# Avedro, Inc. Systém KXL®

# Návod k obsluze

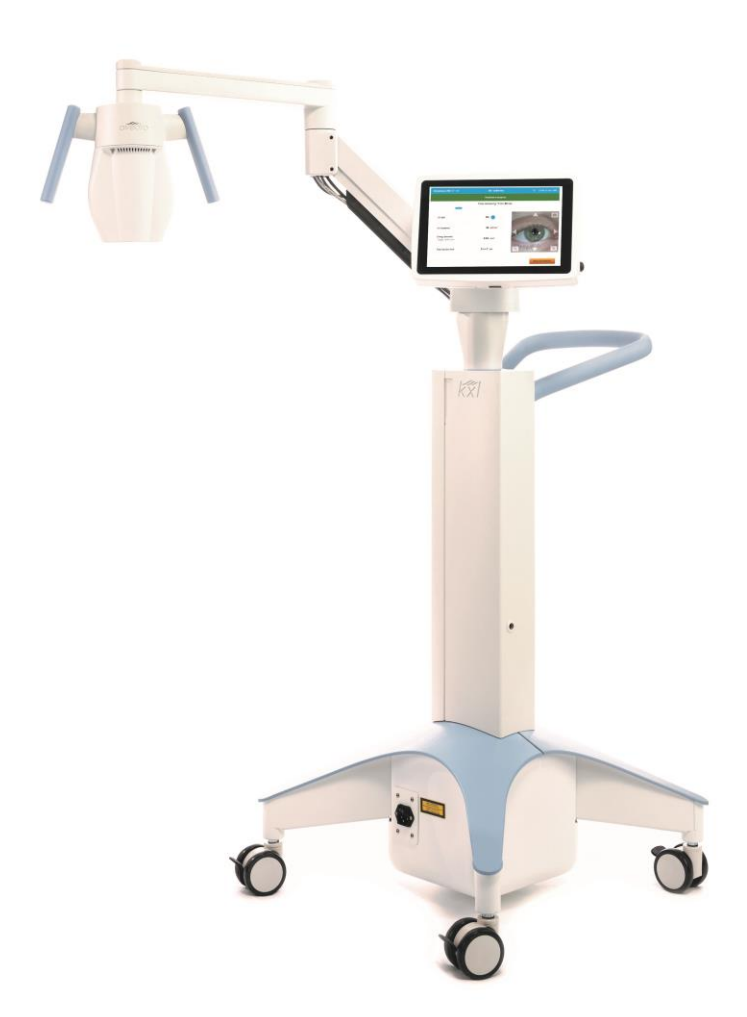

Copyright 2023. Avedro, společnost Glaukos. Všechna práva vyhrazena. Vytištěno v USA.

Patenty, ochranné známky, autorská práva

Na systém KXL® se může vztahovat jedna nebo více žádostí o patent, které se vystavují nebo čekají na vyřízení ve Spojených státech i po celém světě.

"KXL<sup>®"</sup> a návrh loga Avedro jsou registrované ochranné známky nebo ochranné známky společnosti Avedro, Inc. Na veškerý software a dokumentaci se vztahují autorská práva společnosti Avedro, Inc. Avedro je výlučně vlastněnou dceřinou společností GLAUKOS Corporation. Všechna práva vyhrazena 2022.

Microsoft a Windows jsou registrované ochranné známky a ochranné známky společnosti Microsoft Corporation. Veškeré další ochranné známky nebo známky pro služby odkazované v tomto návodu jsou majetkem příslušných vlastníků.

Další informace vám poskytne: Místní autorizovaný distributor

společnosti Avedro

AVE Avedro, společnost Glaukos 30 North Ave Burlington, MA 01803 USA

 $EC$  REP

EMERGO EUROPE Westervoortsedijk 60 6827 AT, Arnhem Nizozemsko Telefon: +31.70.345.8570

# $C \epsilon_{2797}$

Návod k obsluze systému KXL ML-000114 Rev 2

# Obsah

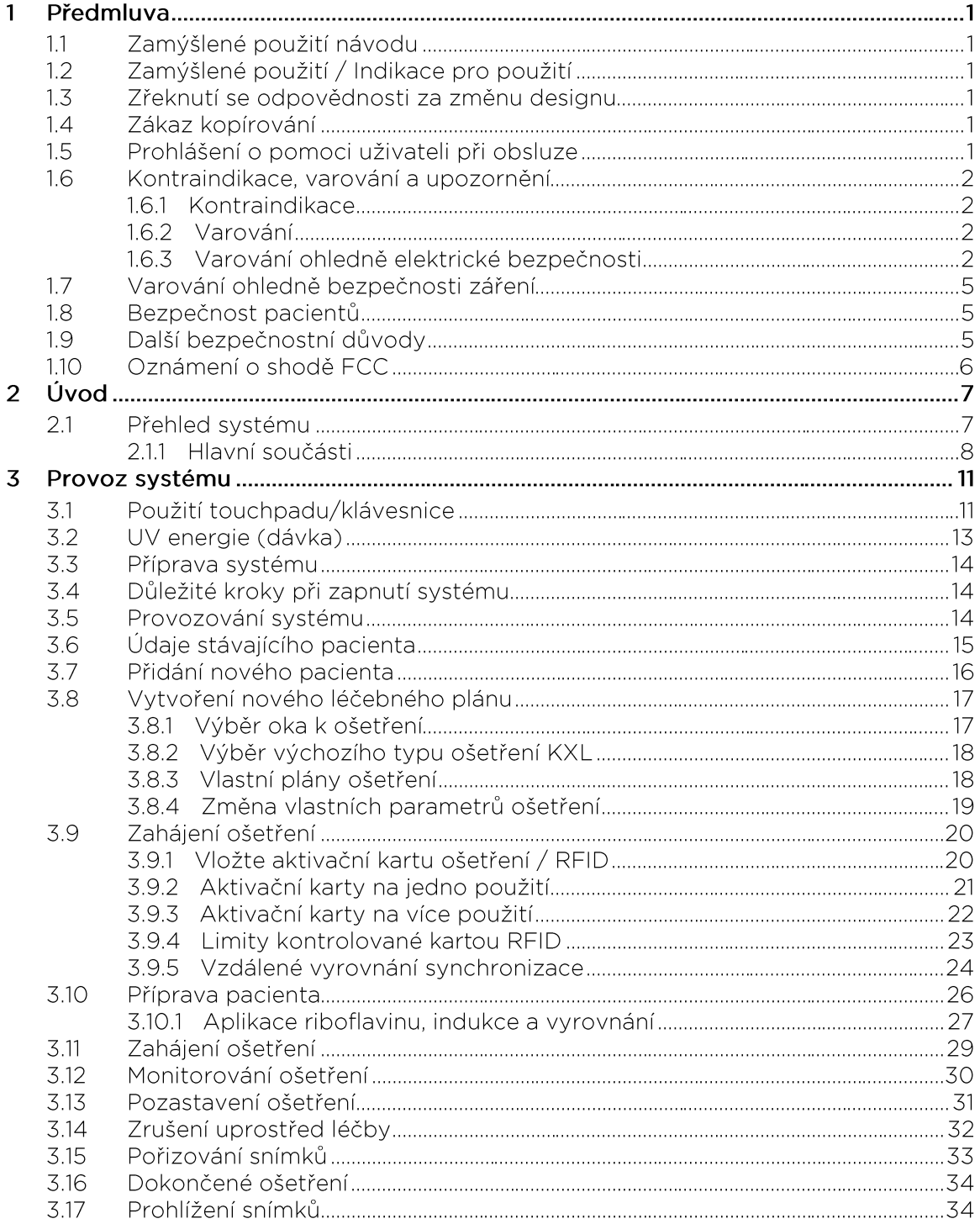

### Návod k obsluze systému KXL

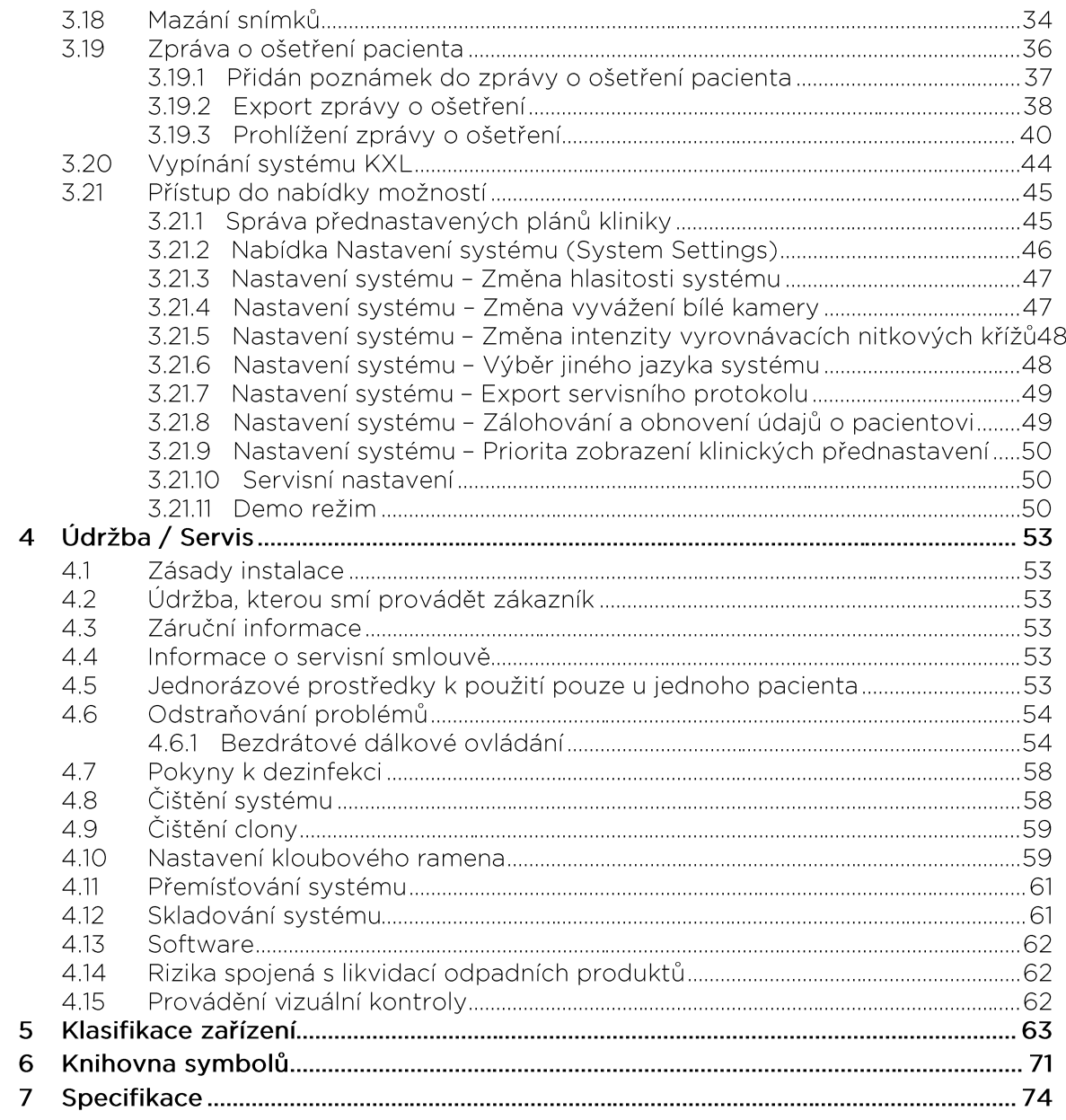

# Přehled obrázků

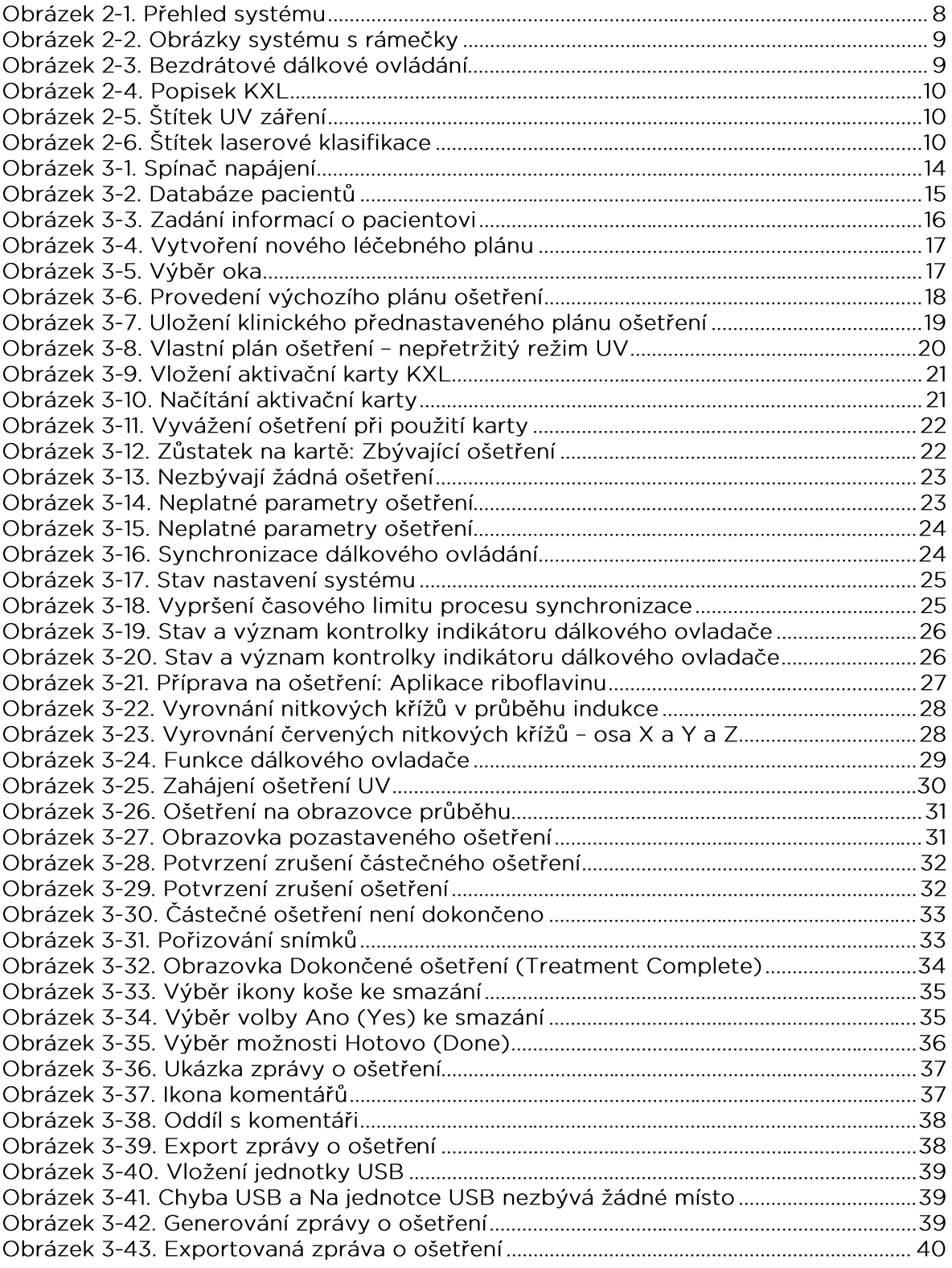

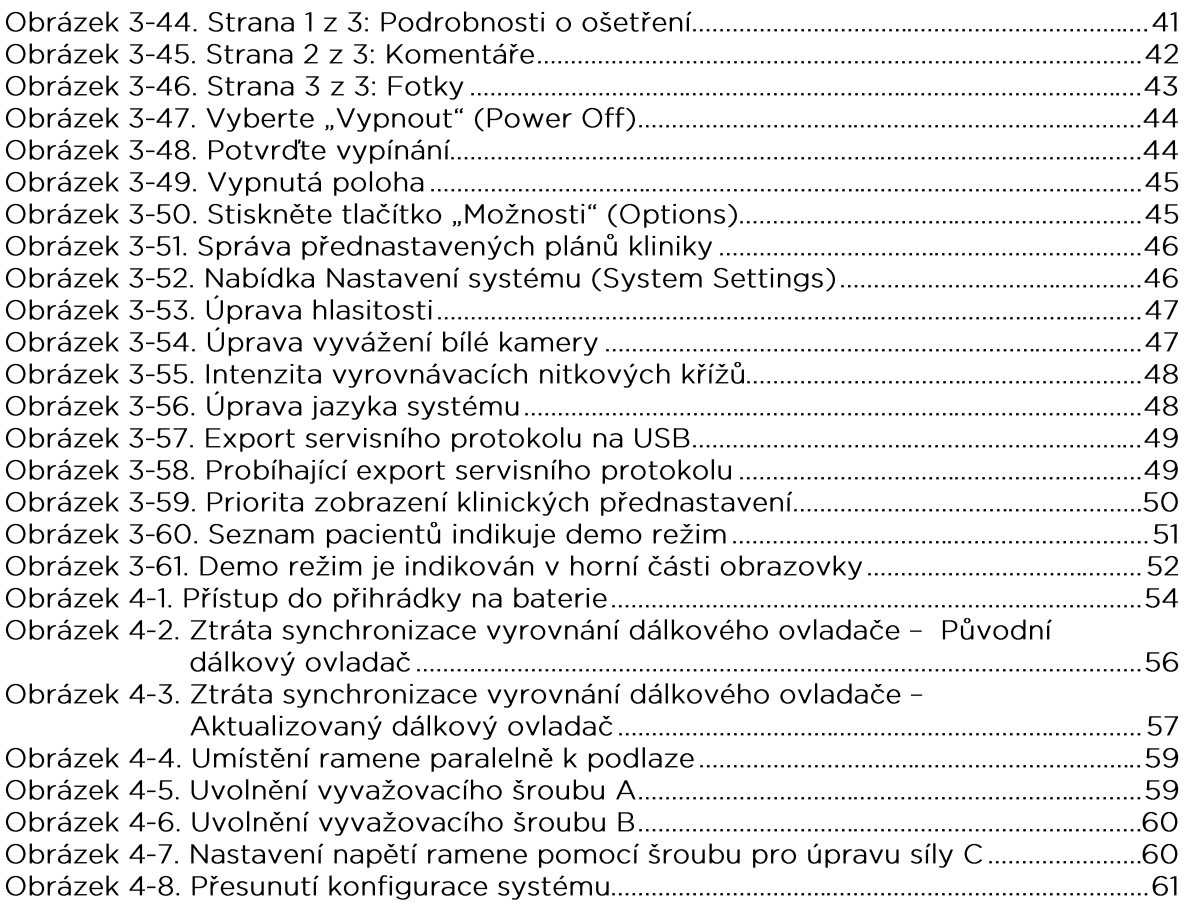

# **1Předmluva**

# 1.1 Zamýšlené použití návodu

Tento návod je určený obsluze systému Avedro, Inc. KXL. Tento návod obsahuje všechny pokyny k obsluze, obrázky produktů, snímky obrazovky, poradce při potížích / chybové zprávy a další relevantní informace. Zodpovědností obsluhy je zajistit přísné používání všech bezpečnostních pokynů v této příručce.

# 1.2 Zamýšlené použití / Indikace pro použití

Systém KXL dodává jednotnou zaměřenou dávku UVA světla do cílové léčené oblasti k zamýšlenému použití osvětlení rohovky během zákroků křížového propojení rohovky stabilizujících rohovku, která byla oslabena chorobou nebo refrakčním chirurgickým zákrokem.

## 1.3 Zřeknutí se odpovědnosti za změnu designu

- Z důvodu změn designu a zlepšování produktů se mohou informace v tomto návodu změnit bez předchozího upozornění.
- Nejaktuálnější verze manuálu je dostupná na webové stránce Glaukos.com. Kromě toho bude Avedro/Glaukos informovat distributory a zákazníky o veškerých aktualizacích týkajících se bezpečnosti a varování v příručkách.
- Snímky obrazovky počítače v tomto návodu jsou pouze orientační. V závislosti na verzi softwaru systému se mohou mezi skutečnými snímky obrazovky a snímky obrazovky vyobrazenými v tomto návodu objevovat drobné rozdíly.
- Všechny údaje o pacientech uváděné v tomto dokumentu, včetně ukázek snímků obrazovky, jsou pouze fiktivní a orientační. Nebyly porušeny žádné důvěrné údaje pacientů, s oprávněním ani bez.

# 1.4 Zákaz kopírování

Tento návod ani žádnou jeho část není dovoleno kopírovat, pořizovat fotokopie nebo jakýmkoli způsobem přenášet bez předchozího písemného souhlasu společnosti Avedro, Inc.

# 1.5 Prohlášení o pomoci uživateli při obsluze

V případě, že při provozování systému KXL narazíte na jakékoli potíže, obraťte se na místního autorizovaného zástupce společnosti Avedro.

## 1.6 Kontraindikace, varování a upozornění

#### **1.6.1 Kontraindikace**

V této části jsou popsány situace, kdy by se prostředek neměl používat, protože riziko použití jasně převažuje jakýkoli případný prospěch. K podmínkám, které mohou vést ke kontraindikaci použití prostředku, patří:

- Tloušťka rohovky s epitelem menším než 375 mikronů.
- Poruchy rozpouštění rohovky
- Pacienti s afakií
- Pacienti s pseudoafakií bez implantovaných čoček blokujících UV
- Těhotné a kojící ženy
- Děti

#### **1.6.2 Varování**

Lékaři by měli posoudit možné výhody u pacientů s následujícími stavy:

- Herpes simplex, keratitida způsobená pásovým oparem v oku, znovu se vyskytující eroze rohovky, rohovková dystrofie
- Poruchy uzdravování rohovky
- V tomto návodu je upozornění definováno následovně: výraz, který upozorňuje uživatele na možnost problému s prostředkem v souvislosti s jeho používáním nebo nesprávným používáním. K takovým problémům patří porucha prostředku, selhání prostředku, poškození prostředku nebo poškození jiného majetku. Upozornění zahrnuje bezpečnostní opatření, které by mělo být provedeno, aby se zabránilo riziku.
- Varování je v této příručce definováno následovně: prohlášení, které upozorňuje uživatele na možnost zranění, úmrtí nebo vážných nežádoucích reakcí souvisejících s používáním nebo nesprávným používáním prostředku.

#### **1.6.3 Varování ohledně elektrické bezpečnosti**

• Toto zařízení vyžaduje speciální bezpečnostní opatření týkající se elektromagnetické kompatibility (EMC). Instalace a používání by měly probíhat podle informací EMC v tomto návodu.

· Přenosná a mobilní zařízení pro radiofrekvenční komunikaci mohou ovlivnit zdravotnické elektronické přístroje, jako je systém Avedro KXL.

Informace o klasifikacích zařízení získáte v Kapitole 5.0 Klasifikace zařízení.

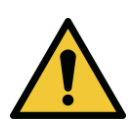

VAROVÁNÍ: Jakékoli opravy nebo servis smí provádět pouze školení pracovníci společnosti Avedro.

VAROVÁNÍ: NEPROVÁDĚJTE MODIFIKACE tohoto zařízení bez svolení výrobce.

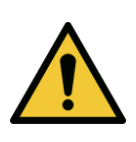

VAROVÁNÍ: Aby se předešlo riziku úrazu elektrickým proudem, smí být toto zařízení připojováno pouze k hlavnímu přívodu s ochranným uzemněním.

Při odpojování systému od hlavního přívodu uchopte zástrčku na napájecím kabelu a vytáhněte ji ze zásuvky.

Systém je koncipován pro nepřetržitý provoz pomocí externího konektoru.

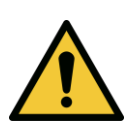

VAROVÁNÍ: Toto zařízení je provozováno s nebezpečným napětím, které může způsobit poranění elektrickým proudem, popálení nebo vést k úmrtí. Aby se snížila možnost úrazu elektrickým proudem a neúmyslné vystavení UVA, neodpojujte žádné pevné panely. Zajistěte, aby veškeré servisní práce na systému kromě těch, které jsou uvedeny v tomto návodu, prováděli pouze autorizovaní servisní pracovníci společnosti Avedro.

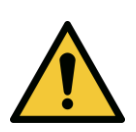

VAROVÁNÍ: Před prováděním servisu nebo čištění (dezinfekce) zařízení vypněte systém a odpojte ho ze zásuvky.

Při odpojování napájecího kabelu ze zásuvky nikdy netahejte za kabel. Uchopte zástrčku a vytáhněte ji ze zásuvky.

Zařízení musí být umístěno tak, aby nebylo obtížné odpojit napájecí kabel ze zásuvky.

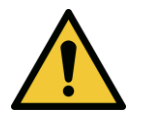

VAROVÁNÍ: Zařízení neprovozujte, pokud má poškozený napájecí kabel.

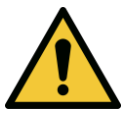

VAROVÁNÍ: Napájecí kabel umístěte tak, aby o něj nemohl nikdo zakopnout, sešlápnout ho, přejíždět přes něj, skřípnout ho, ohnout, prorazit nebo náhodně vytáhnout ze zásuvky ve zdi.

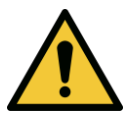

VAROVÁNÍ: Přístroj nepoužívejte v blízkosti vody a dávejte pozor, aby se na žádnou jeho část nevylily tekutiny.

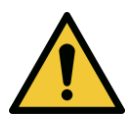

VAROVÁNÍ: Systém KXL neprovozujte za přítomnosti hořlavých směsí nebo anestetik.

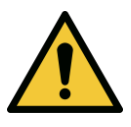

VAROVÁNÍ: Nikdy se nedívejte přímo do paprsku UV světla. Nikdy nesměrujte paprsek přímo na osobu s výjimkou léčebných účelů.

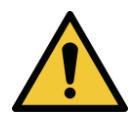

VAROVÁNÍ: Ignorování místních nařízení o používání elektrooptických zdravotnických prostředků může způsobit závadu v důsledku elektromagnetického rušení.

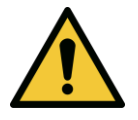

VAROVÁNÍ: Dálkový ovladač obsahuje vyměnitelné baterie tyto baterie vyjměte, pokud systém nebude delší dobu používán.

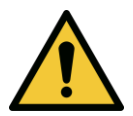

VAROVÁNÍ: Použití nedodaného příslušenství má za následek nekompatibilitu prostředku

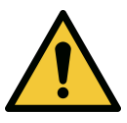

VAROVÁNÍ: Systém může být rušen jiným zařízením, a to i v případě, že toto zařízení vyhovuje požadavkům na emise rádiového rušení (CISPR).

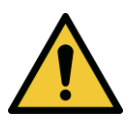

VAROVÁNÍ: Je vhodné vyhnout se použití tohoto zařízení v sousedství jiného zařízení nebo položeného na jiném zařízení, protože může způsobit nežádoucí provoz. Pokud je takové použití nezbytné, je vhodné sledovat toto i jiná zařízení s cílem ověřit jejich správný provoz.

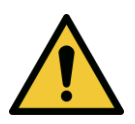

VAROVÁNÍ: Přenosné zařízení pro radiofrekvenční komunikaci (včetně periferních zařízení, jako jsou anténní kabely a externí antény) by se mělo používat nejdále 30 cm (12 palců) od jakékoli části systému Avedro KXL (110-01019), včetně kabelů specifikovaných výrobcem. Jinak by mohlo dojít k poklesu výkonu tohoto zařízení.

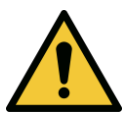

VAROVÁNÍ: V době používání systému u pacienta by se neměl provádět servis nebo údržba systému.

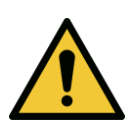

VAROVÁNÍ: Nebezpečí pro magnetickou rezonanci – Udržujte mimo zobrazovací zařízení pro magnetickou rezonanci.

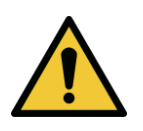

VAROVÁNÍ: Nepoužívejte poškozené nebo vadné prostředky. Použití takových prostředků může poranit uživatele nebo pacienta

# 1.7 Varování ohledně bezpečnosti záření

VAROVÁNÍ: Používejte pouze zařízení laserové třídy, abyste zabránili UV záření odráženého hladkými kovovými povrchy.

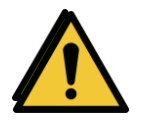

VAROVÁNÍ: UV vyzařované tímto produktem. Vyhněte se vystavení očí a kůže nestíněným produktům. Nikdy nesměrujte paprsek přímo na osobu s výjimkou léčebných účelů.

# 1.8 Bezpečnost pacientů

• Léčba by měla probíhat v tichém a uvolněném prostředí, aby nebyla odváděna pozornost pacienta. Pacient by měl ležet na stoje nebo v pacientském křesle. Hlava pacienta by měla volně spočívat na opěrce. Je zásadně důležité, aby se během léčebného zákroku nepohnul stůl nebo pacientská židle nebo systém.

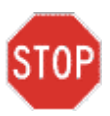

POZOR: Systém KXL je zdravotnický prostředek. Lze ho tedy provozovat pouze v zařízeních zdravotní péče nebo ve zdravotnických prostředích pod dohledem pracovníků se zdravotnickým vzděláním.

# 1.9 Další bezpečnostní důvody

· Jakékoli úpravy externího světelného paprsku systému s využitím optických prvků jsou přísně zakázány.

- Plastové nástroje, jako jsou lékařská zrcátka nebo oční štíty, mohou být poškozeny při dopadu UV paprsku, což může vést ke zhoršení produktu. Proto by se mělo používat pouze příslušenství nebo nerezové chirurgické nástroje doporučené společností Avedro.
- Hladké kovové povrchy mohou způsobovat odrazy navzdory snaze zaslepit je. Proto by se měly používat pouze přístroje laserové třídy.

## 1.10 Oznámení o shodě FCC

Toto zařízení bylo testováno a shledáno kompatibilním s limity digitálních prostředků třídy B v souladu s oddílem 15 pravidel FCC. Tyto limity slouží k zajištění přiměřené ochrany proti škodlivému rušení v obytném prostředí. Toto zařízení generuje, používá a může vyzařovat radiofrekvenční energii a v případě, že není instalováno a používáno v souladu s návodem k obsluze, může způsobovat škodlivé rušení rádiových komunikací. Neexistuje však žádná záruka, že v konkrétní instalaci nebude docházet k rušení. Pokud toto zařízení způsobuje škodlivé rušení příjmu rádiového nebo televizního signálu, což lze určit zapnutím a vypnutím zařízení, doporučuje se uživateli, aby se pokusil toto rušení opravit pomocí jednoho nebo více následujících kroků:

- Změňte orientaci nebo umístění přijímající antény.
- Zvyšte vzdálenost mezi zařízením a přijímačem.
- Připojte zařízení do elektrické zásuvky v jiném okruhu, než ve kterém je připojen přijímač.
- Požádejte o pomoc služby zákazníkům společnosti Avedro.
- Je nutné používat řádně stíněné a uzemněné kabely a konektory, aby byly splněny emisní limity FCC. Řádně stíněné kabely a konektory vám poskytne společnost Avedro. Společnost Avedro nenese odpovědnost za jakékoli rádiové nebo televizní rušení způsobené neoprávněnými změnami nebo úpravami tohoto zařízení. Neoprávněné změny nebo úpravy by mohly zneplatnit oprávnění uživatele provozovat zařízení.

# **2 Úvod**

# 2.1 Přehled systému

Systém KXL je elektronický zdravotnický prostředek, který dodává ultrafialové světlo (vlnová délka 365 nm) v kruhovém vzorci se širokým paprskem do rohovky po aplikaci roztoku riboflavinu. Ozařování riboflavinu vytváří kyslík s jednoelektronovou vazebnou energií, který formuje intermolekulární vazby v rohovkovém kolagenu a zpevňuje rohovku skrze křížové spojení. Proudění UV a doba ozařování (tj. fluence) v rohovce jsou řízeny počítačovým systémem na pracovišti.

*Optická hlava* chrání mechanismus vyzařování UVA a kameru. LED kontrolka je výrobcem přednastavena na vyzařování UVA záření při vlnové délce 365 při intenzitě 3 mW/cm<sup>2</sup> až 45 mW/cm<sup>2</sup>.

Pevná apertura upevněná k dráze vyzařování UVA slouží k utváření jednotné kruhové oblasti vyzařování v léčebné rovině o přibližném průměru 9 mm. Podpůrné lasery napomáhají uživateli v zaměření paprsku na rohovku pacienta. Jemné vyrovnání UV paprsku skrze pozorování podpůrných laserů je řízeno skrze bezdrátové dálkové ovládání a systém vnitřní jednotky. Uživatel může vybírat léčebný výkon od 3 mW/cm<sup>2</sup> do 45 mW/cm<sup>2</sup> v přírůstcích po 1 mW/cm<sup>2</sup>. Celkovou energii lze vybírat v přírůstcích po 0,1 J/cm<sup>2</sup> v uživatelském rozhraní. Skutečné limity výkonu a energie jsou však řízeny léčebnou kartou RFID.

KXL je přenosný systém s článkovaným ramenem, které umožňuje pohyb systému k vyrovnání UV paprsku s rohovkou pacienta. Parametry léčby (období indukce riboflavinu, celková UV energie, výkon UV a doby cyklu impulsů UV) se vybírají prostřednictvím uživatelského rozhraní dotykové obrazovky počítače.

Systém KXL se používá společně s roztokem riboflavinu a kartou RFID.

**POZNÁMKA:** Obrázky systému KXL a snímky obrazovek uživatelského rozhraní obsažené v tomto manuálu jsou určeny pouze pro demonstrační účely. Skutečný produkt se může lišit.

#### **2.1.1 Hlavní součásti**

Hlavní součásti systému KXL jsou následující:

- Optická hlava s UV zdrojem a kamerou
- Konzola KXL s uživatelským rozhraním
- Bezdrátové dálkové ovládání (s vyměnitelnými bateriemi)
- Sada pro ošetření křížovým spojem KXL (na jedno použití, dodává se zvlášť)
- Napájecí kabel na střídavý proud (uzamykatelný/odpojitelný)
- Číslo dílu systému: 110-01019

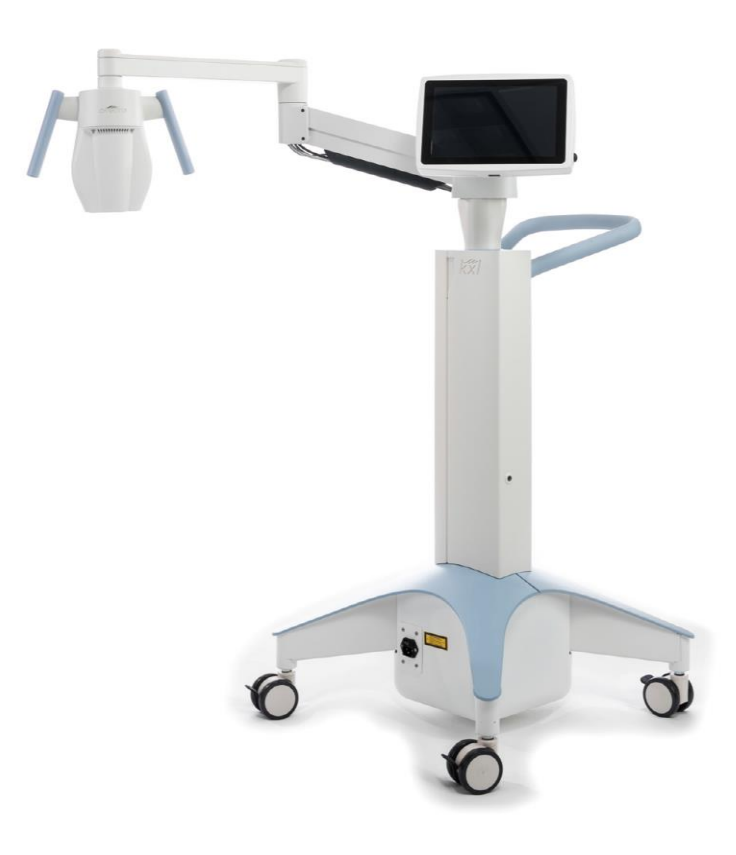

Obrázek 2-1. Přehled systému

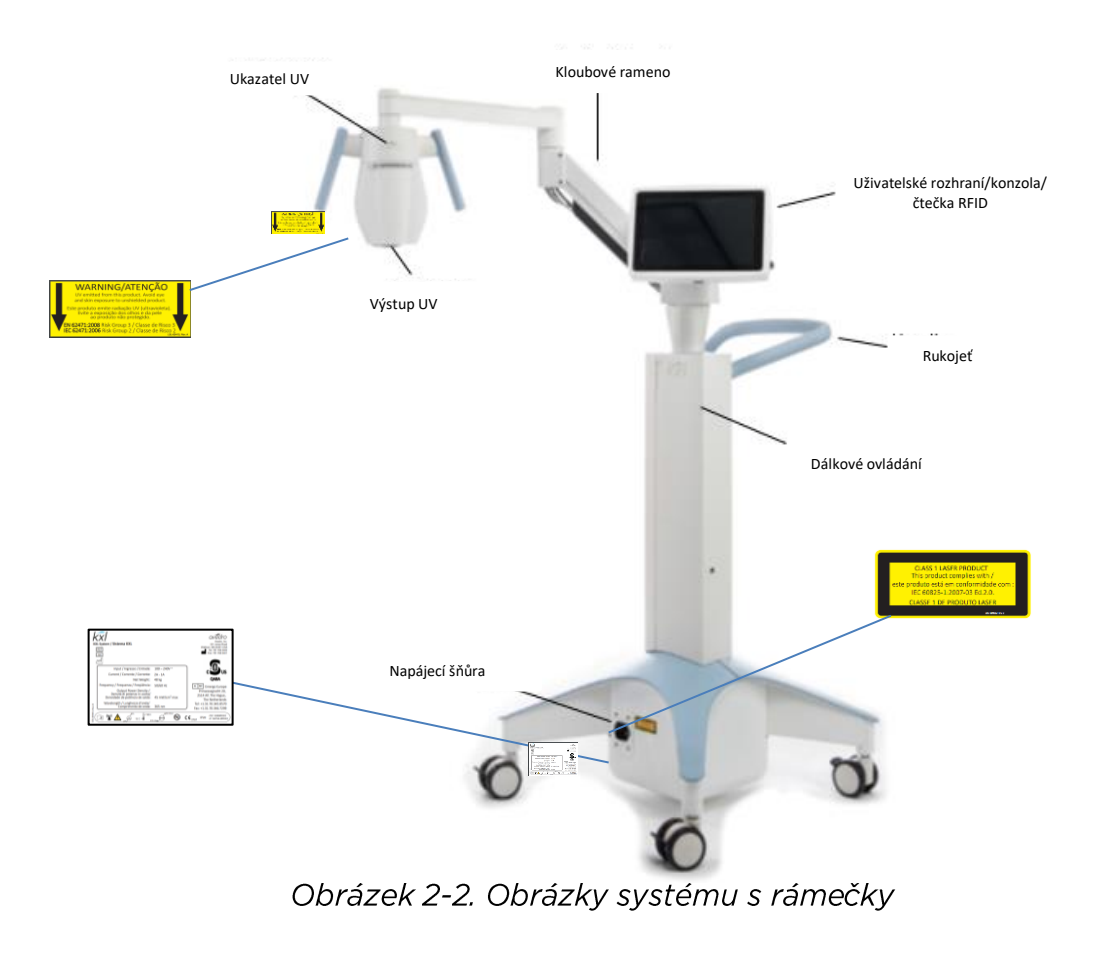

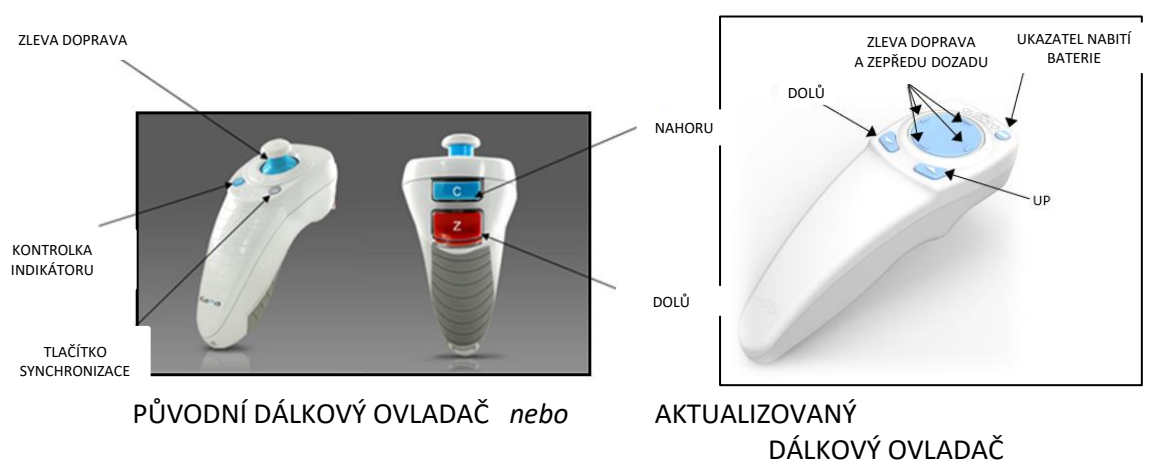

Obrázek 2-3. Bezdrátové dálkové ovládání

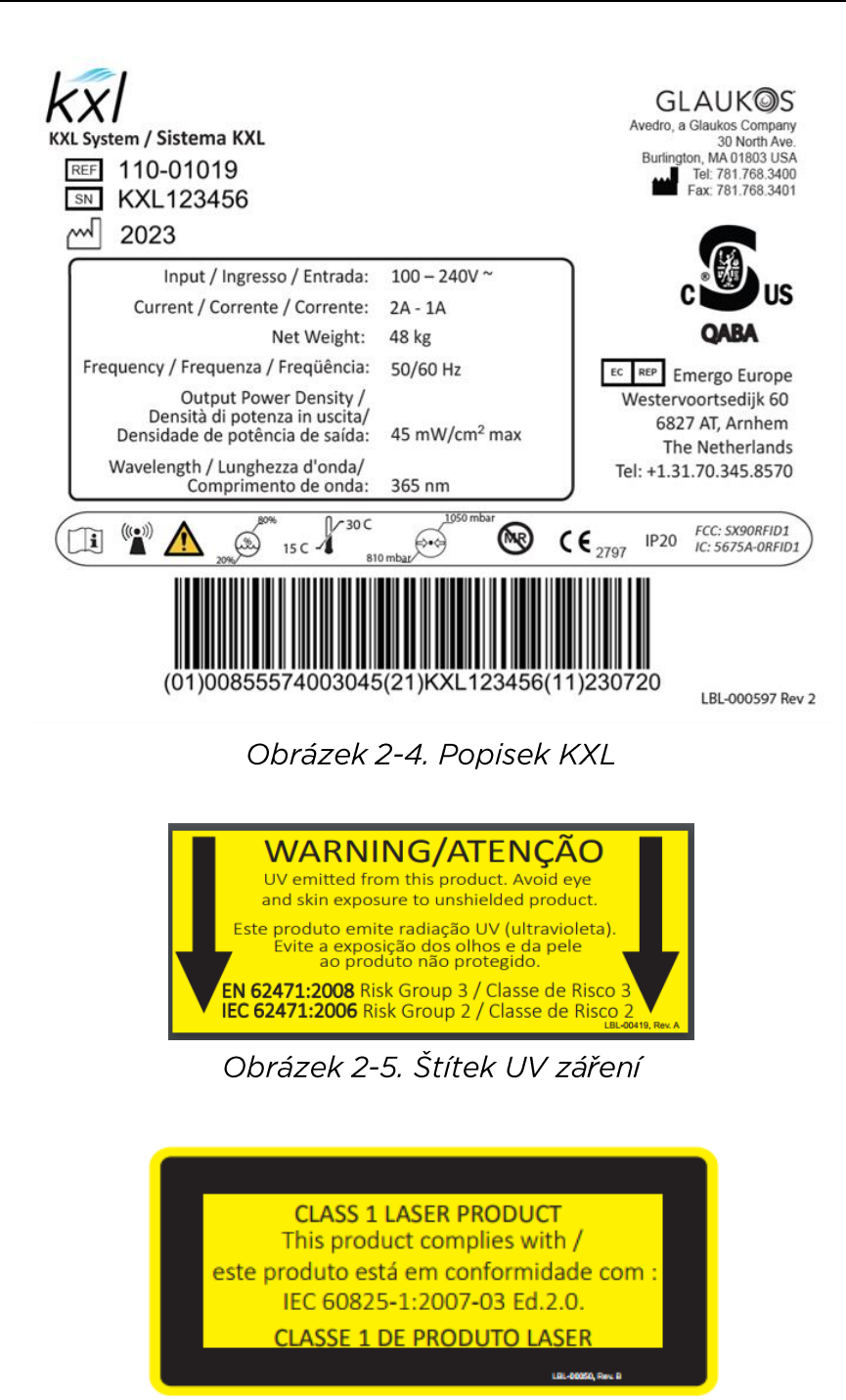

Obrázek 2-6. Štítek laserové klasifikace

# **3 Provoz systému**

#### 3.1 Použití touchpadu/klávesnice

Následující tabulka uvádí a popisuje důležité klávesy touchpadu a ikony jedinečné pro provoz systému KXL. Kapitola 2 uvádí a popisuje hlavní součásti systému KXL.

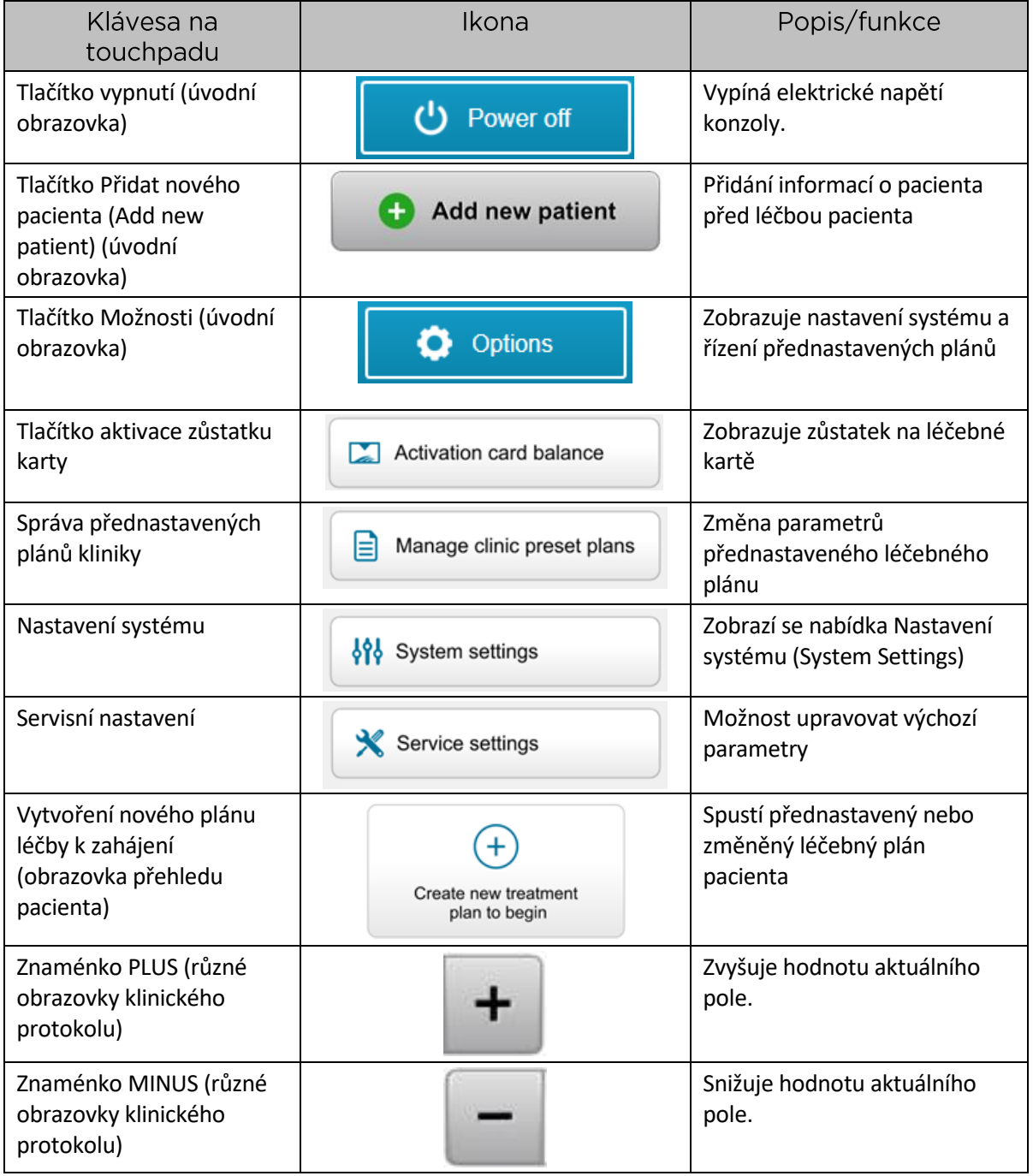

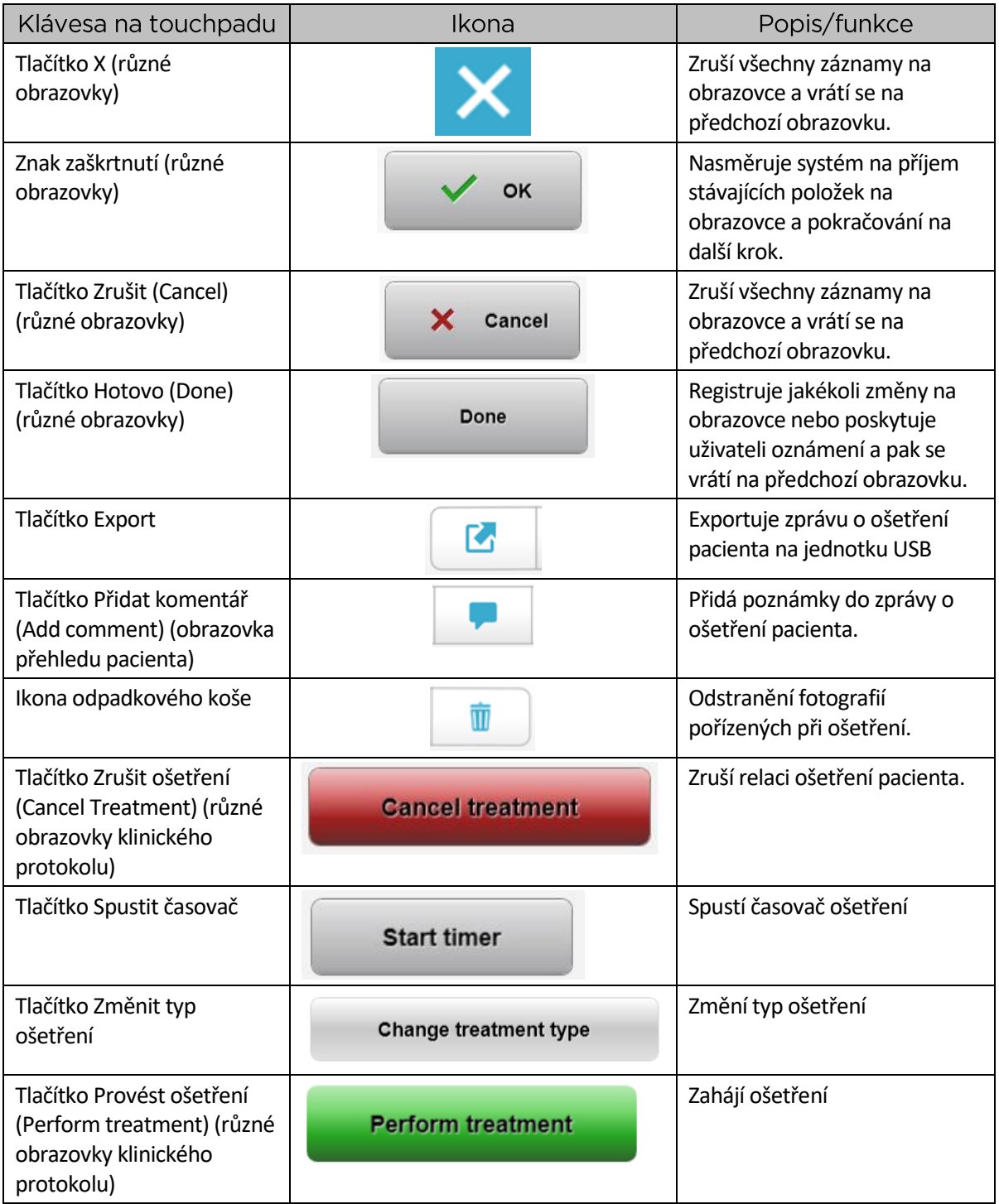

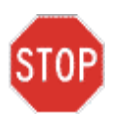

UPOZORNĚNÍ: Systém KXL smí provozovat pouze kvalifikovaní a<br>zkušení pracovníci.

#### 3.2 UV energie (dávka)

- UV energie (dávka) je produkt UV výkonu (intenzity) a doby vyzařování UV. UV energii a UV výkon lze upravovat a zobrazí se vypočítaný čas vyzařování UV.
- Systém sleduje UV energii, UV výkon, dobu UV vyzařování a celkovou dobu ošetřování.
- Uživatel může tyto možnosti vybírat během režimu plánu ošetření. Viz část 3.8.3
- K dispozici jsou dva režimy ošetření UV: nepřetržitý a pulsní.
	- o Nepřetržitý režim: UV výstup je po dobu trvání ošetření UV konstantní.

Parametry nepřetržitého režimu:

Období indukce: 1 sekunda – 30 minut

UV energie\*:  $1-10.7$  J/cm<sup>2</sup>

UV výkon: 3–45 mW/cm<sup>2</sup>

*\*Uživatel může vybrat UV energii v přírůstcích po 0,1 J/cm<sup>2</sup> . Rozsah energie ovládá karta RFID.*

o Pulsní režim: UV výstup se zapíná a vypíná v intervalech, které vybere uživatel. Parametry pulsního režimu:

Období indukce: 1 sekunda – 30 minut

UV energie\*: 1–10,7 J/cm<sup>2</sup>

UV výkon: 6–45 mW/cm<sup>2</sup>

Čas zapnutí UV: 1,0–4,0 sekund

Čas vypnutí UV: 1,0–4,0 sekund

*\*Uživatel může vybrat UV energii v přírůstcích po 0,1 J/cm<sup>2</sup> . Rozsah energie ovládá karta RFID.*

• Informace o složení získáte v návodu k použití riboflavinu.

## 3.3 Příprava systému

- Umístěte systém KXL vedle ošetřovacího stolu nebo židle. Zajistěte kolečka pro zabezpečení polohy prostředku.
- Ujistěte se, že je systém zapnutý.
- V době používání systému dbejte na to, aby byla hlava mimo jasné světlo, například před oknem.
- Zkontrolujte, zda není skleněné okénko clony zaprášené nebo znečištěné. Pokyny k čištění najdete v části 4.7 a 4.8.

# 3.4 Důležité kroky při zapnutí systému

- Uživatel nese odpovědnost za zajištění, že systém KXL před zahájením ošetření správně funguje.
- Při ověřování řádného fungování systému zvažte následující povinné body:
	- o Zkontrolujte, zda nejsou prostředek, příslušenství a propojovací kabely viditelně poškozené.
	- o Berte v úvahu místní nařízení o používání přenosných elektrooptických zdravotnických prostředků.

# 3.5 Provozování systému

- Zapněte hlavní spínač napájení na základně systému KXL vedle napájecího kabelu. Tento spínač zajišťuje napájení systému KXL.
- Stiskněte a uvolněte tlačítko napájení po straně obrazovky displeje KXL. Viz obrázek 3- 1. Systém KXL zahájí sekvenci zapínání, načtení operačního systému a všech konfigurací a referenčních souborů.

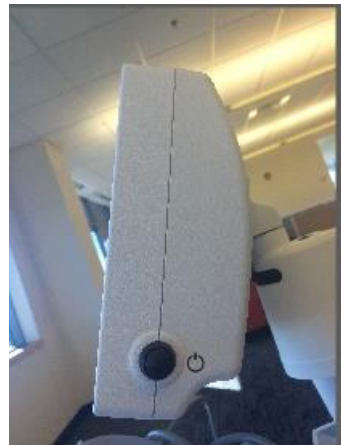

Obrázek 3-1. Spínač napájení

- POZNÁMKA: Pokud při spouštění dojde k chybě, zaznamenejte si chybové zprávy a kontaktujte distributora nebo oddělení služeb zákazníkům.
- Pokyny pro sekvenci vypínání získáte v části 3.21.
- V seznamu pacientů vyobrazeném na obrázku 3.2 jsou uloženy následující hodnoty:
	- o Dříve ošetření pacienti
- o Neošetření pacienti s uloženými plány ošetření
- o Noví pacienti bez přidělených plánů ošetření

| (J) Power off   |          |                   | <b>Patient List</b> |                      |                                          | <b>O</b> Options |  |
|-----------------|----------|-------------------|---------------------|----------------------|------------------------------------------|------------------|--|
| Last<br>▼       |          |                   | Search patients     | Add new patient<br>÷ |                                          |                  |  |
|                 | First    | <b>Patient ID</b> | Sex                 | <b>DOB</b>           | <b>Treatment status</b>                  |                  |  |
| Allen           | April    | 23434221          | F                   | 28 Feb, 1967         | Created OS<br>₿<br>LASIK/PRK - 9 Feb     |                  |  |
| Anderson        | James    | 65334533          | M                   | 19 Jul, 1982         | Created OD<br>目<br>Accel CXL - 10 Feb    |                  |  |
| Birmingham      | Gerard   | 34234244          | M                   | 1 Jan, 1973          | Treated OD, OS<br>Multiple - 9 Feb<br>R, |                  |  |
| <b>Bradford</b> | Rachel   | 12323197          | F                   | 18 Oct, 1969         | Treated OD OS<br>Custom - 2 Feb<br>R,    |                  |  |
| Chamford        | Steven   | 58345999          | M                   | 13 Mar, 1984         | Patient added<br>$+ 12$ Feb              |                  |  |
| Costantino      | Caroline | 62445789          | F                   | 3 Mar, 1993          | Created OD<br>₿<br>Preset 1 - 11 Dec     |                  |  |

Obrázek 3-2. Databáze pacientů

### 3.6 Údaje stávajícího pacienta

• Pokud chcete vyhledat stávajícího pacienta v seznamu pacientů, klepněte do pole "Vyhledat pacienty (search patients)" a klávesnice začne generovat jména pacientů. Zadejte jména pacientů a vyplní se výsledky.

#### 3.7 Přidání nového pacienta

• Pokud chcete začít přidávat nového pacienta, vyberte "Přidat nového pacienta (Add new patient)" a objeví se vyskakovací okno jako na obrázku 3-3.

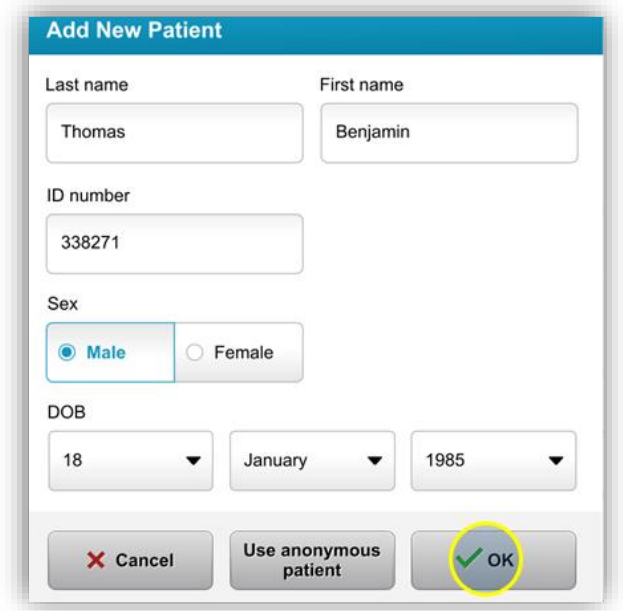

Obrázek 3-3. Zadání informací o pacientovi

- Pokud je vybrána volba "Použít anonymního pacienta" (Use anonymous patient), pole pro příjmení se vyplní jako anonymní a do pole "jméno" (first name) se budou zadávat čísla v přírůstcích.
- Po vyplnění informací o pacientovi se zpřístupní tlačítko "OK".
- Pacienty lze kdykoli přidat a po stisknutí tlačítka "OK" se uloží do databáze.

### 3.8 Vytvoření nového léčebného plánu

- Výběr pacienta k ošetření z databáze pacientů
- Stiskněte tlačítko "Vytvořit nový léčebný plán pro začátek" (Create new treatment plan to begin)

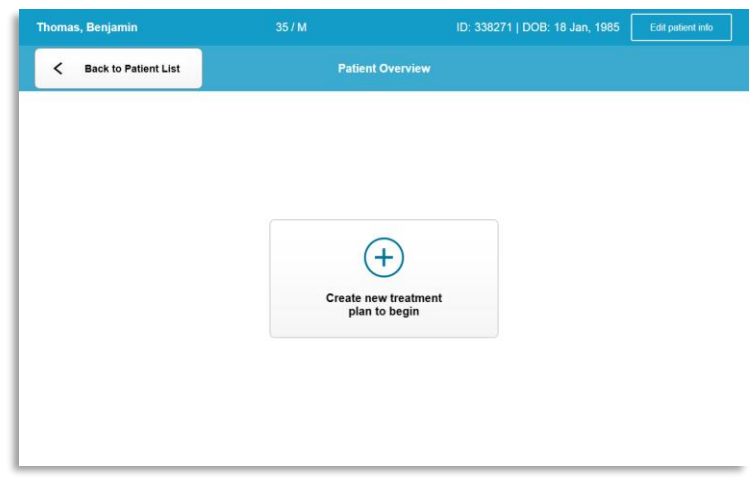

Obrázek 3-4. Vytvoření nového léčebného plánu

#### **3.8.1 Výběr oka k ošetření**

- Vyberte oko, které chcete ošetřit: OD nebo OS
- Po výběru oka se toto pole obtáhne modrým obrysem, jak ukazuje obrázek 3-5.

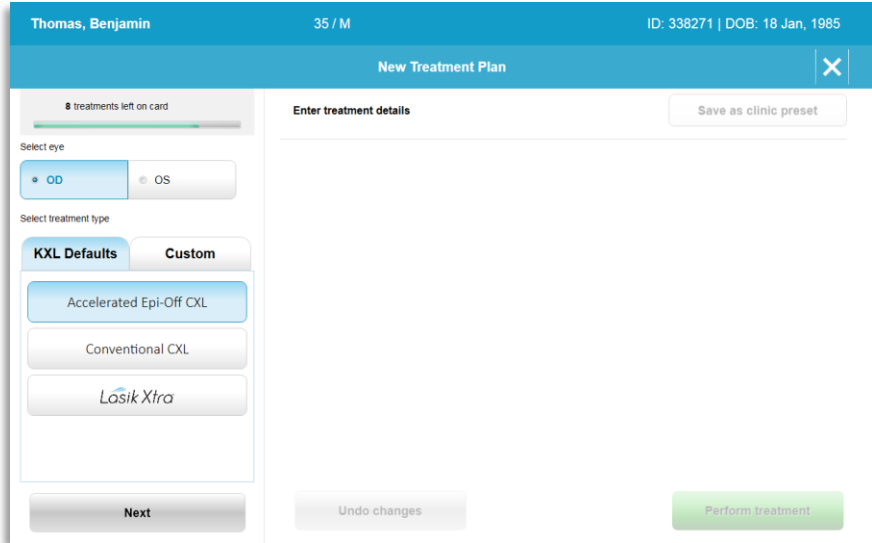

Obrázek 3-5. Výběr oka

#### **3.8.2 Výběr výchozího typu ošetření KXL**

- V systému jsou předem naprogramovány 3 výchozí plány ošetření KXL, jak ukazuje obrázek 3-5:
	- o Accelerated Epi-Off CXL
	- o Conventional CXL
	- o LASIK Xtra
- Parametry ošetření jsou předem nastavené pro výchozí plány ošetření KXL.
- Vyberte požadovaný výchozí plán ošetření KXL a pak vyberte "Provést ošetření" (Perform Treatment), abyste mohli pokračovat podle obrázku 3.6.

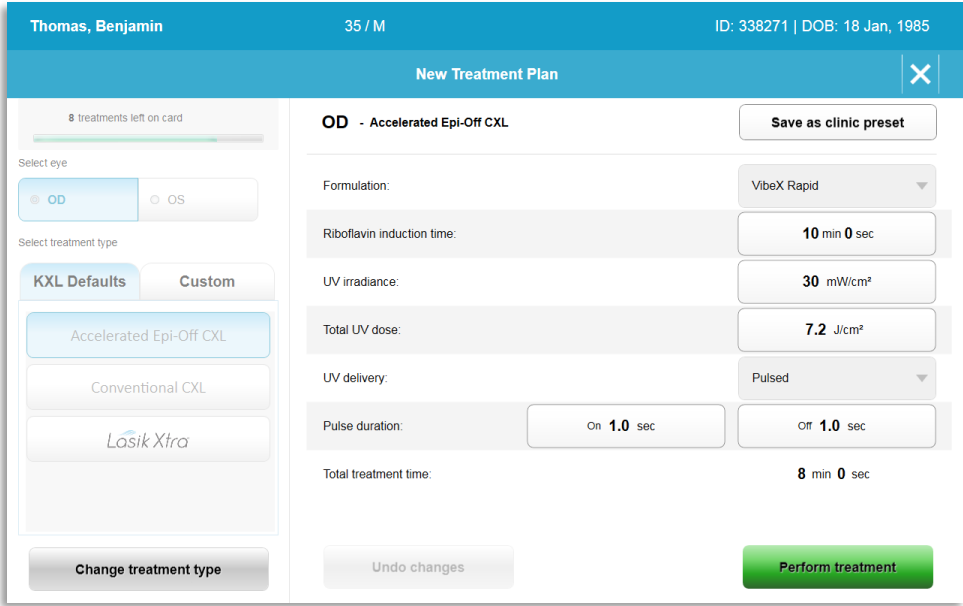

Obrázek 3-6. Provedení výchozího plánu ošetření

#### **3.8.3 Vlastní plány ošetření**

- Každý z výchozích plánů KXL lze upravit tak, aby se změnila dávka energie, vyzařování nebo ostatní plány ošetření a následně uložit pro budoucí použití jako "vlastní" (Custom) plán ošetření.
- Jako výchozí bod vyberte Výchozí KXL (KXL Default) nebo vyberte kartu ošetření "Vlastní" (Custom) k vytvoření nového, vlastního plánu.
	- o Pokud byla vybrána volba Výchozí KXL (KXL Default), stiskněte "Uložit jako klinickou předvolbu" (Save as clinic preset) pro uložení na kartu typu "vlastního" ošetření.
	- o Zadejte název klinického přednastaveného plánu ošetření.

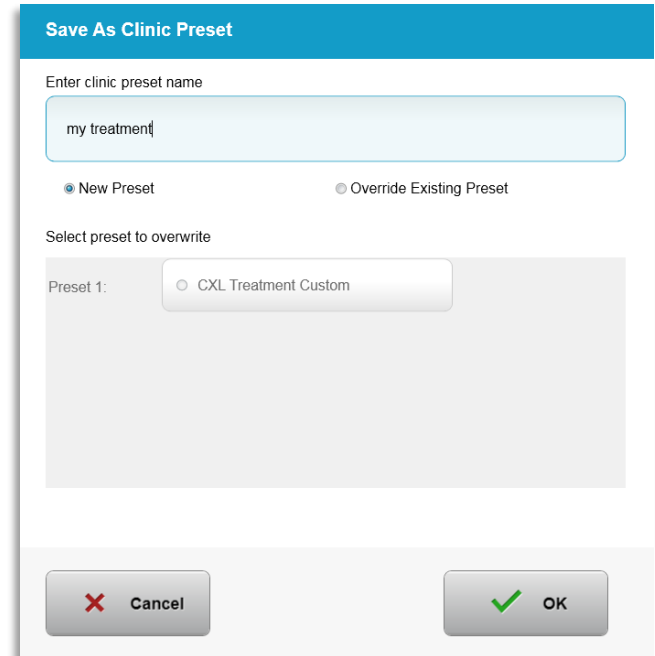

Obrázek 3-7. Uložení klinického přednastaveného plánu ošetření

- Vyberte "OK" a pak vyberte nový klinický přednastavený plán ošetření z karty typu léčby "Vlastní" (Custom)
- Jednotlivé parametry lze upravit ve vlastních plánech ošetření.
- Stiskněte volbu v rámci konkrétního parametru a pomocí šipek zvyšte nebo snižte hodnotu v požadovaném poli.
- Vyberte "Uložit změny" (Save changes), pokud je vhodné použít stejný vlastní plán ošetření i v budoucnu.

#### **3.8.4 Změna vlastních parametrů ošetření**

- K dispozici jsou dva režimy ošetření UV: nepřetržitý a pulsní. Nepřetržitý režim: UV výstup je po dobu trvání ošetření UV konstantní. Pulsní režim: UV výstup se zapíná a vypíná v intervalech, které vybere uživatel.
- V následujícím příkladu uživatel vybere režim ošetření UV "Nepřetržitý" (Continuous) stisknutím nabídky rozevíracího seznamu napravo od "Dodávka UV" (UV Delivery), jak ukazuje obrázek 3-8.

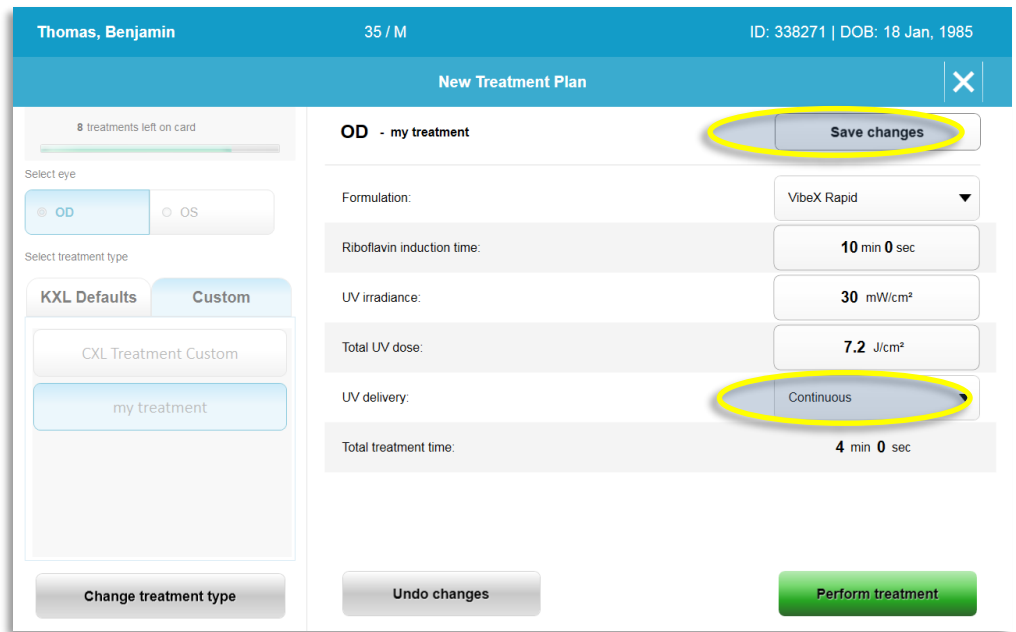

Obrázek 3-8. Vlastní plán ošetření - nepřetržitý režim UV

- Zadejte ostatní požadované vlastní plány ošetření:
	- o Celková dávka UV\*
	- $\circ$  UV záření (3–45 mW/cm<sup>2</sup>)

POZNÁMKA: Automaticky se vypočítá a zobrazí celková doba ošetření.

\* Uživatel může vybrat UV energii v přírůstcích po 0,1 J/cm<sup>2</sup>. Rozsah dávky ovládá karta RFID.

• Zkontrolujte a potvrďte všechny parametry ošetření výběrem možnosti "Provést ošetření" (Perform treatment).

#### 3.9 Zahájení ošetření

- Vyberte pacienta z databáze pacientů.
- Pokud byl právě vytvořen léčebný plán, vyberte "Provést ošetření" (Perform treatment).

#### **3.9.1 Vložte aktivační kartu ošetření / RFID**

• Aktivační kartu zcela zasuňte do slotu RFID a nechte na místě.

![](_page_26_Picture_38.jpeg)

Obrázek 3-9. Vložení aktivační karty KXL

#### **3.9.2 Aktivační karty na jedno použití**

• Kartu nechte na místě, dokud neskončí načítání.

![](_page_26_Picture_39.jpeg)

Obrázek 3-10. Načítání aktivační karty

• Uživatel bude upozorněn, že na kartě zbývá pouze 1 ošetření, jak uvádí Obrázek 3-11.

![](_page_27_Picture_72.jpeg)

Obrázek 3-11. Vyvážení ošetření při použití karty

• Po načtení karty a přijetí kreditu ošetření systémem se podsvítí tlačítko "OK". Uživatel může kartu v tomto okamžiku vyjmout, pokud je to třeba.

#### **3.9.3 Aktivační karty na více použití**

- Po vložení aktivační karty na více použití se na displeji objeví počet ošetření zbývajících na kartě.
- Aktivační kartu lze vyjmout nebo ponechat ve slotu RFID a uschovat pro další použití.

![](_page_27_Picture_7.jpeg)

Obrázek 3-12. Zůstatek na kartě: Zbývající ošetření

o Pokud na kartě zbývá jenom jedno ošetření, bude systém informovat uživatele, že je čas "Upgradovat kartu před dalším ošetřením" (Upgrade card before next treatment), jak znázorňuje obrázek 3-11.

o Pokud na kartě žádné ošetření nezbývá, systém uživatele upozorní, aby vložil jinou kartu, jak znázorňuje obrázek 3-15.

![](_page_28_Picture_69.jpeg)

Obrázek 3-13. Nezbývají žádná ošetření

#### **3.9.4 Limity kontrolované kartou RFID**

o Pokud uživatel naprogramoval rozsah dávky UV, který je mimo přípustné hodnoty řízené kartou RFID, zobrazí se po výběru možnosti "Provést ošetření" (Perform treatment) zpráva "Neplatné parametry ošetření" (Invalid treatment parameters).

![](_page_28_Picture_70.jpeg)

Obrázek 3-14. Neplatné parametry ošetření

- o Vraťte se na parametry ošetření a zadejte příslušné parametry.
- o Pokud má uživatel při programování parametrů ošetření, které jsou mimo přípustné hodnoty řízené kartou RFID, vloženou kartu ošetření, zobrazí se následující zpráva a

nebude možné vybrat volbu "Provést ošetření" (Perform treatment), jak znázorňuje obrázek 3-15.

![](_page_29_Picture_81.jpeg)

Obrázek 3-15. Neplatné parametry ošetření

#### **3.9.5 Vzdálené vyrovnání synchronizace**

o Zpráva o vyrovnání synchronizace dálkového ovládání bude na obrazovce viditelná 15 sekund, jak ukazuje obrázek 3-16.

![](_page_29_Figure_6.jpeg)

Obrázek 3-16. Synchronizace dálkového ovládání

- o Pokud používáte dálkové ovládání (viz Obrázek 2-3), stisknutím libovolného směrového tlačítka synchronizujte dálkové ovládání během 15sekundového časového rámce. To je potřeba u každého zákroku, pokud je potřeba použití dálkového ovládání.
- o Pokud používáte dálkové ovládání (viz Obrázek 2-3), stiskněte tlačítko synchronizace označené na dálkovém ovládání tlačítkem "S" k synchronizaci dálkového ovládání v rámci 15sekundového časového rámce. Polohu tlačítka synchronizace znázorňuje

![](_page_30_Picture_1.jpeg)

obrázek 3-17. To je potřeba u každého zákroku, pokud je potřeba použití dálkového ovládání.

Obrázek 3-17. Stav nastavení systému

- o Systém během 15sekundového časového rámce synchronizace každé 2 sekundy pípne.
- o Pokud během 15sekundového časového rámce nebude stisknuto tlačítko synchronizace, na obrazovce se zobrazí zpráva "Synchronizace vyrovnání dálkového ovládání" (Sync Alignment Remote), jak znázorňuje obrázek 3-18.
- o Stisknutím tlačítka "OK" zkuste znovu synchronizovat dálkové ovládání nebo ošetření zrušte.

![](_page_30_Picture_7.jpeg)

Obrázek 3-18. Vypršení časového limitu procesu synchronizace

- o Různé stavy kontrolky indikátoru na původním dálkovém ovladači znázorňuje obrázek 3-19.
	- Trvale rozsvícená kontrolka indikátoru na dálkovém ovladači znamená, že je dálkový ovladač synchronizovaný s KXL.

• Pokud kontrolka indikátoru trvale bliká, vyměňte ihned baterie v dálkovém ovladači, aby se zajistil správný provoz.

![](_page_31_Picture_129.jpeg)

Obrázek 3-19. Stav a význam kontrolky indikátoru dálkového ovladače

o Různé stavy kontrolky indikátoru aktualizovaného dálkového Thumbpadu a kontrolka indikátoru baterie jsou znázorněny na obrázku 3-20.

![](_page_31_Picture_130.jpeg)

Obrázek 3-20. Stav a význam kontrolky indikátoru dálkového ovladače

**POZNÁMKA:** Systém KXL před každým ošetřením provede samočinný test k ověření řádné kalibrace UVA. Interní samočinný test používá redundantní sadu optických snímačů pro zajištění, že budou při každém ošetření dodány přesné úrovně UVA. Pokud se interní samočinný test nezdaří, bude generována chybová zpráva a ošetření nemůže pokračovat. Pokud tato situace nastane, kontaktujte ihned distributora nebo oddělení služeb zákazníkům.

#### 3.10 Příprava pacienta

• Zajistěte, aby pacient rovně ležel na pacientském stole nebo křesle. Jeho hlava by měla spočívat na opěrce.

- Nastavte stůl nebo křeslo a opěrku tak, aby pacient pohodlně ležel po celou dobu trvání ošetření bez pohybu hlavy.
- Aplikujte spekulum s víčkem a případné roušky pomocí standardního klinického postupu. POZNÁMKA: Snímky obrazovky s okem nevyobrazují spekulum s víčkem.

#### **3.10.1 Aplikace riboflavinu, indukce a vyrovnání**

o Aplikujte riboflavin do ošetřovného oka podle pokynů k použití riboflavinu a stiskněte tlačítko "Spustit časovač" (Start Timer).

![](_page_32_Figure_5.jpeg)

Obrázek 3-21. Příprava na ošetření: Aplikace riboflavinu

![](_page_32_Picture_7.jpeg)

POZOR: Riboflavin není součástí systému KXL popisovaného v tomto návodu. Podrobnosti získáte v pokynech k použití riboflavinu.

 $\circ$  Červené vyrovnávací lasery se zapnou 30 sekund před koncem indukčního období, jak znázorňuje obrázek 3-22.

![](_page_32_Figure_10.jpeg)

Obrázek 3-22. Vyrovnání nitkových křížů v průběhu indukce

- o Systém KXL je vybaven dvěma vyrovnávacími lasery, jak znázorňuje obrázek 3-23.
	- Červený nitkový kříž pro umístění osy X a Y.
	- Druhý červený nitkový kříž pro umístění osy Z.
- o **POZNÁMKA:** Nitkové kříže mohou mít odlišný vzhled. Mohou se jevit silnější, tenčí, delší nebo kratší.

![](_page_33_Picture_6.jpeg)

Obrázek 3-23. Vyrovnání červených nitkových křížů - osa X a Y a Z

- o Při zapnutí vyrovnávacích laserů vyrovnejte nitkové kříže nad ošetřovaným okem.
	- Ručně posouvejte hlavu systému KXL dozadu a dopředu a doleva a doprava, dokud nebudou nitkové kříže os X/Y vyrovnány se středem pupily.
	- Ručně posouvejte hlavu systému KXL nahoru a dolů, aby se druhý nitkový kříž osy Z vyrovnal se středem prvního nitkového kříže.
	- Vyrovnání dolaďte podle potřeby pomocí dálkového ovladače nebo stisknutím šipek na obrazovce.
- o **POZNÁMKA:** Pokud používáte dálkový ovladač, mělo by logo Avedro na hlavě KXL směřovat k uživateli, aby bylo dosaženo správného zarovnání. Obrázek 3-24 ukazuje funkce dálkového ovladače, které se používají během procesu vyrovnání.

![](_page_33_Figure_13.jpeg)

PŮVODNÍ DÁLKOVÝ OVLADAČ *nebo* AKTUALIZOVANÝ DÁLKOVÝ OVLADAČ

ML-000114 Rev 2

Obrázek 3-24. Funkce dálkového ovladače

#### 3.11 Zahájení ošetření

• Po dokončení aplikace riboflavinu, indukce a vyrovnání nitkových křížů začněte ošetření stisknutím tlačítka "Zahájit ošetření UV" (Start UV treatment), jak znázorňuje obrázek 3-25.

![](_page_35_Picture_1.jpeg)

#### Obrázek 3-25. Zahájení ošetření UV

- Pacient by měl mít v průběhu ošetření zaměřený zrak na červený nitkový kříž zarovnání osy X a Y.
- Pacienti by se v průběhu ošetření neměli hýbat.

![](_page_35_Picture_5.jpeg)

VAROVÁNÍ: Ošetření začněte až po aplikaci fotosenzibilizátoru.

![](_page_35_Picture_7.jpeg)

POZOR: UV světlo je vyzařováno, když logo Avedro na optické hlavě barevně bliká od modré po zelenou.

![](_page_35_Picture_9.jpeg)

VAROVÁNÍ: Zajistěte, aby byl systém KXL a pacientský stůl nebo křeslo zabezpečené a během vyrovnávání a ošetření se nepohnuly.

#### 3.12 Monitorování ošetření

• Průběžně kontrolujte, zda je oblast zájmu na rohovce osvícena paprskem UVA a podle potřeby upravujte pomocí bezdrátového dálkového ovladače nebo šipek na obrazovce.
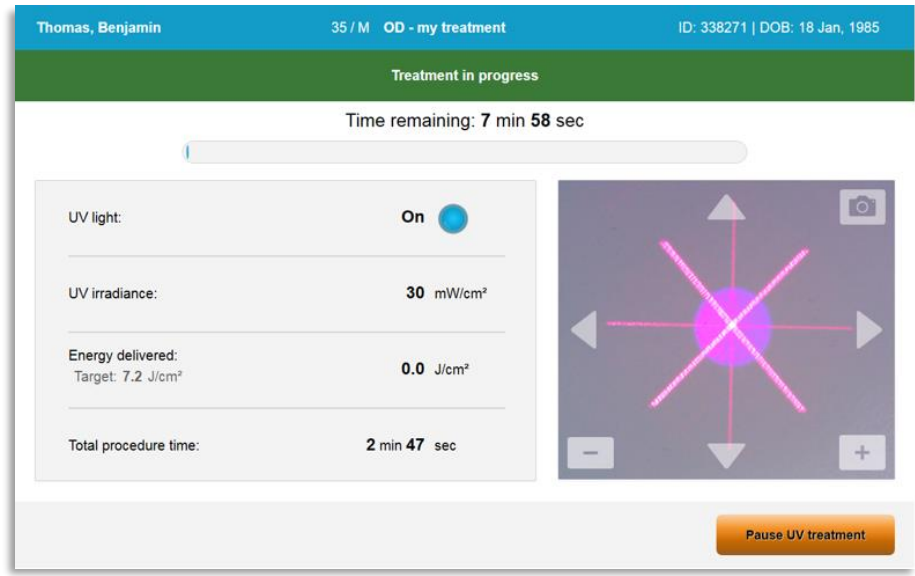

Obrázek 3-26. Ošetření na obrazovce průběhu

o **POZNÁMKA:** Při používání režimu pozastaveného ošetření nebude během období vypnutí viditelné světlo UVA. Uživatelské rozhraní se během těchto cyklů nezmění na hodnotu "UV je vypnuté" (UV is OFF).

## 3.13 Pozastavení ošetření

- Ošetření se automaticky zastaví po uplynutí doby naprogramované uživatelem.
- Uživatel se může rozhodnout pro přerušení nebo zastavení léčby. V takovém případě je možné vypnout UV světlo stisknutím tlačítka "Pozastavit ošetření UV" (Pause UV treatment).

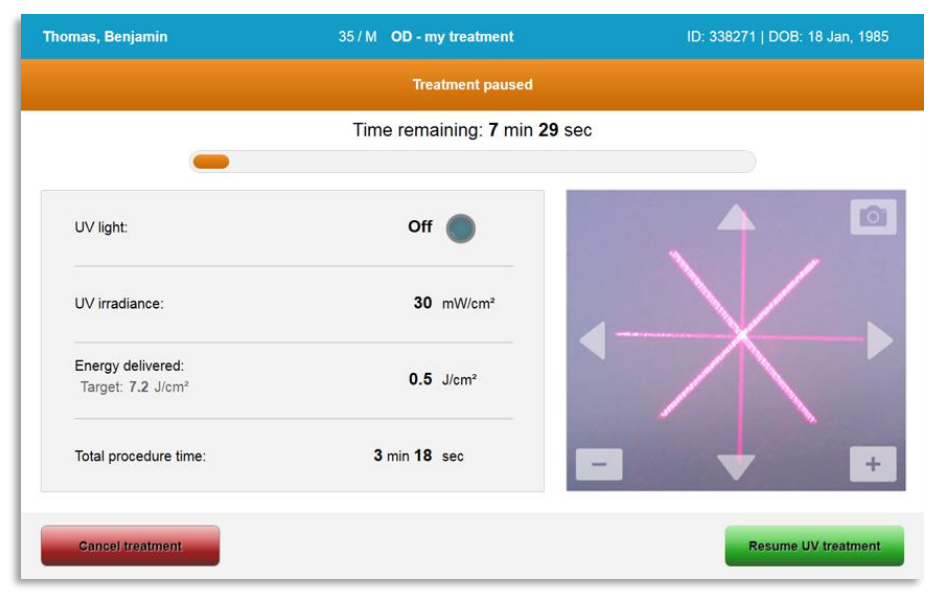

Obrázek 3-27. Obrazovka pozastaveného ošetření

• Pokud chcete ošetření zrušit nebo pozastavit, vyberte možnosti "Zrušit ošetření" (Cancel treatment) nebo "Obnovit ošetření UV" (Resume UV treatment). Pokud relaci chcete zrušit, získáte informace v části 3.14.

## 3.14 Zrušení uprostřed léčby

- Když uprostřed ošetření vyberete možnost "Zrušit ošetření" (Cancel treatment), objeví se vyskakovací varování, jak znázorňuje obrázek 3-28.
- · Zrušení ošetření potvrdíte tlačítkem "Ano" (Yes).

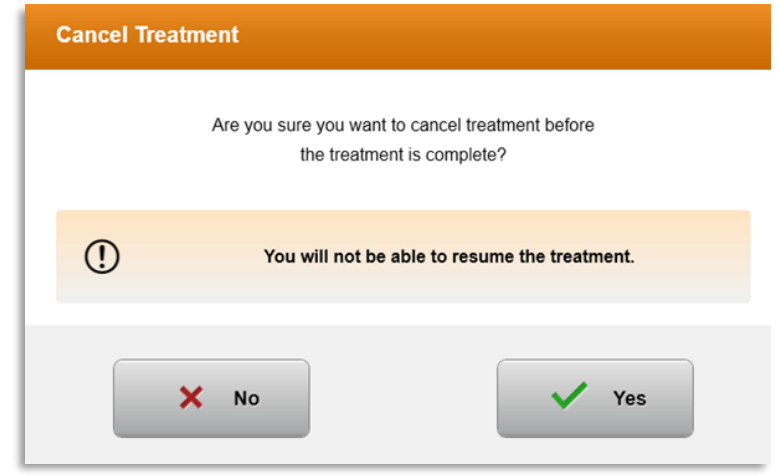

Obrázek 3-28. Potvrzení zrušení částečného ošetření

• Pokud bylo potvrzeno zrušení ošetření, na obrazovce se zobrazí zpráva Ošetření zrušeno (Treatment Cancelled), jak znázorňuje obrázek 3-29.

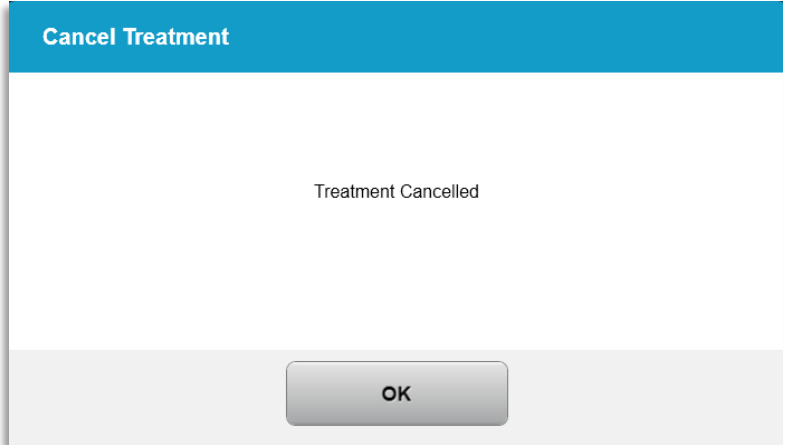

Obrázek 3-29. Potvrzení zrušení ošetření

- Na obrazovce pro potvrzení Zrušit ošetření (Cancel Treatment) vyberte "OK".
- Zobrazí se informace o částečném ošetření, jak znázorňuje obrázek 3-30.

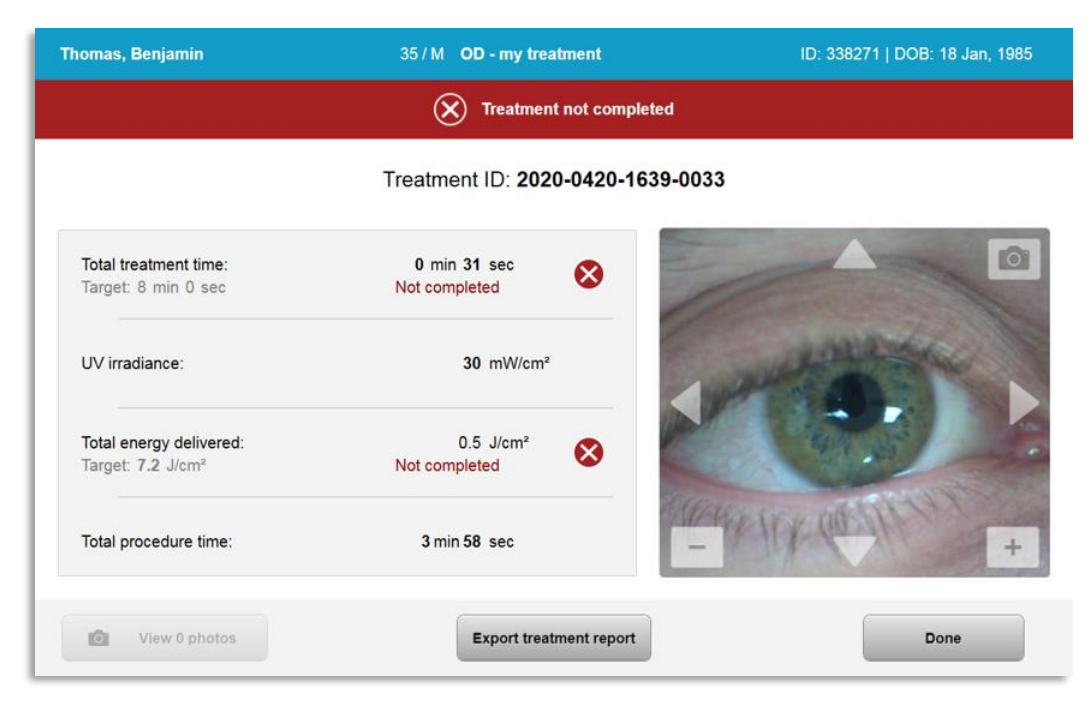

Obrázek 3-30. Částečné ošetření není dokončeno

## 3.15 Pořizování snímků

- Snímky lze pořizovat v libovolné fázi procesu ošetření.
- Pokud chcete pořídit snímek, vyberte tlačítko fotoaparátu v pravém horním rohu snímku oka, jak znázorňuje obrázek 3-31.
- Snímek se automaticky uloží a je k dispozici ke kontrole stavu po ošetření.

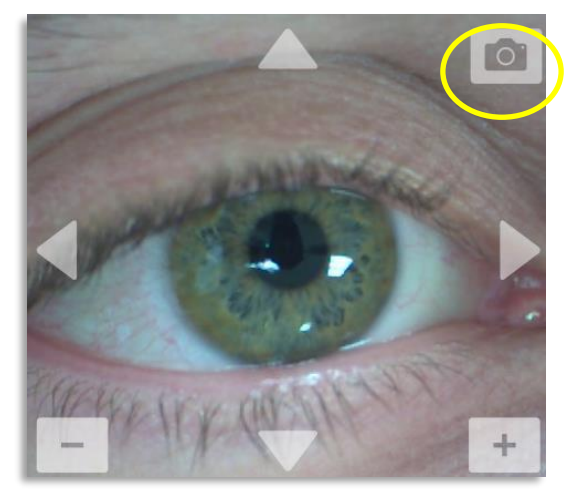

Obrázek 3-31. Pořizování snímků

# 3.16 Dokončené ošetření

• Po dokončení ošetření se zobrazí souhrn parametrů léčby a na obrazovce se objeví zpráva "Dokončené ošetření" (Treatment complete), jak znázorňuje obrázek 3-32.

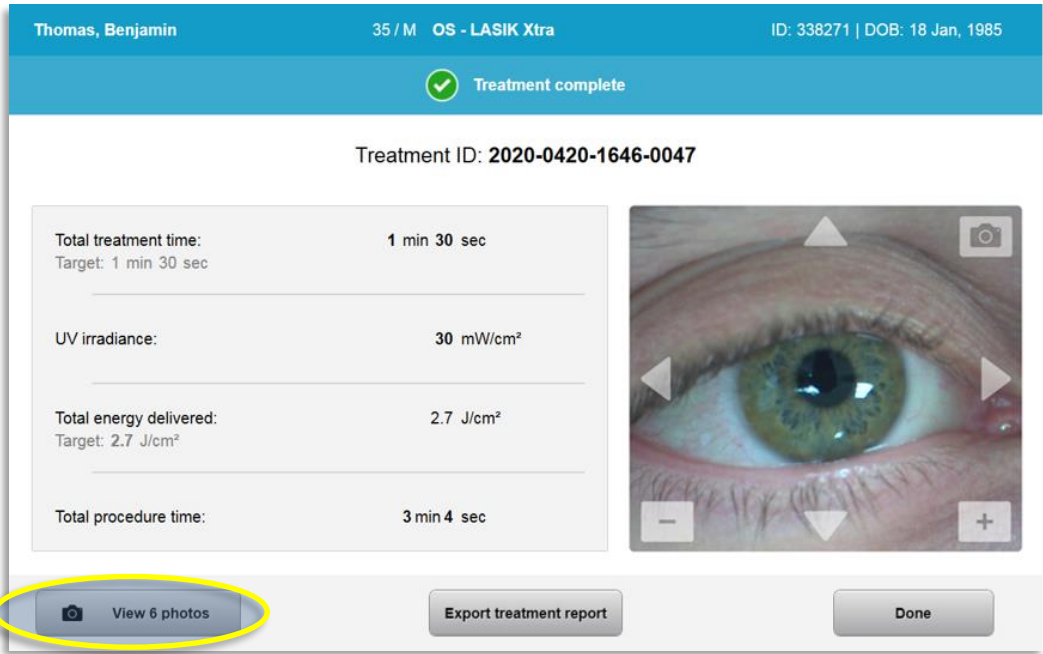

Obrázek 3-32. Obrazovka Dokončené ošetření (Treatment Complete)

- Opatrně odstraňte prostředek z pacientské oblasti.
- Navažte běžnou pooperační péčí.
- Odstraňte spekulum.

## 3.17 Prohlížení snímků

- Veškeré snímky pořízené v průběhu ošetření jsou k dispozici ke kontrole po ošetření.
- o Výběrem možnosti "Zobrazit snímky" (View Photos) přejděte do galerie fotografií, jak znázorňuje obrázek 3-32.

## 3.18 Mazání snímků

- Snímky pořízené v průběhu ošetření lze smazat.
- V galerii snímků vyberte ikonu koše vedle snímku, který chcete smazat, jak znázorňuje obrázek 3-33.

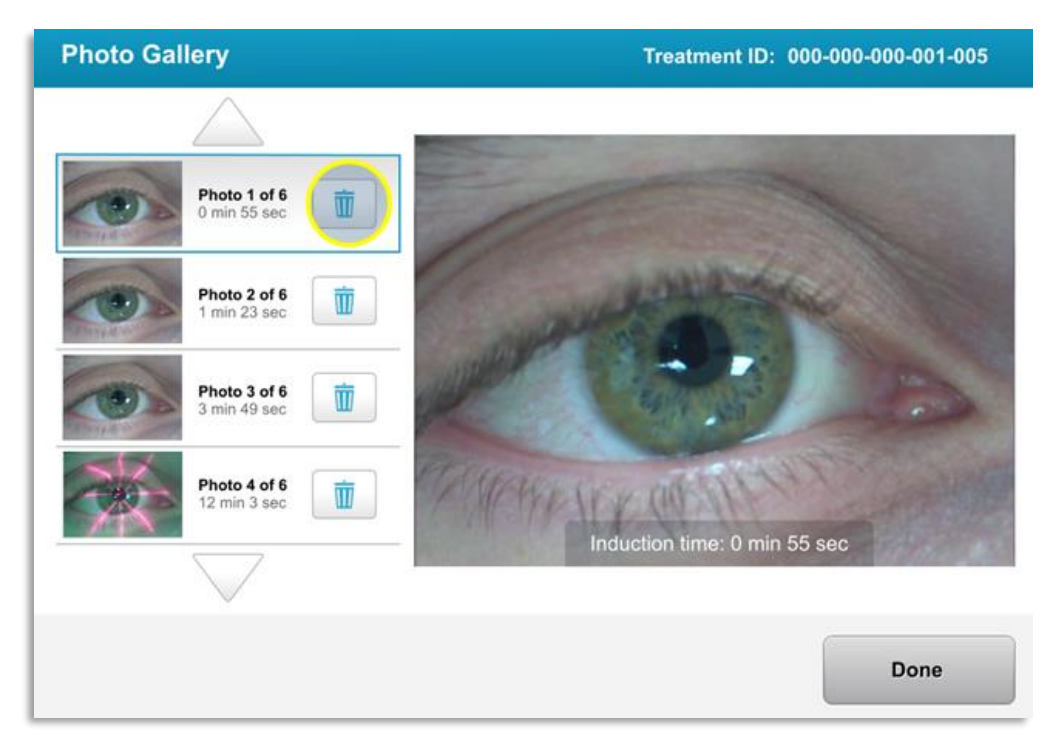

Obrázek 3-33. Výběr ikony koše ke smazání

Po výběru snímku k odstranění vyberte "Ano" (Yes) ke smazání snímku nebo "Ne" (No) k jeho ponechání.

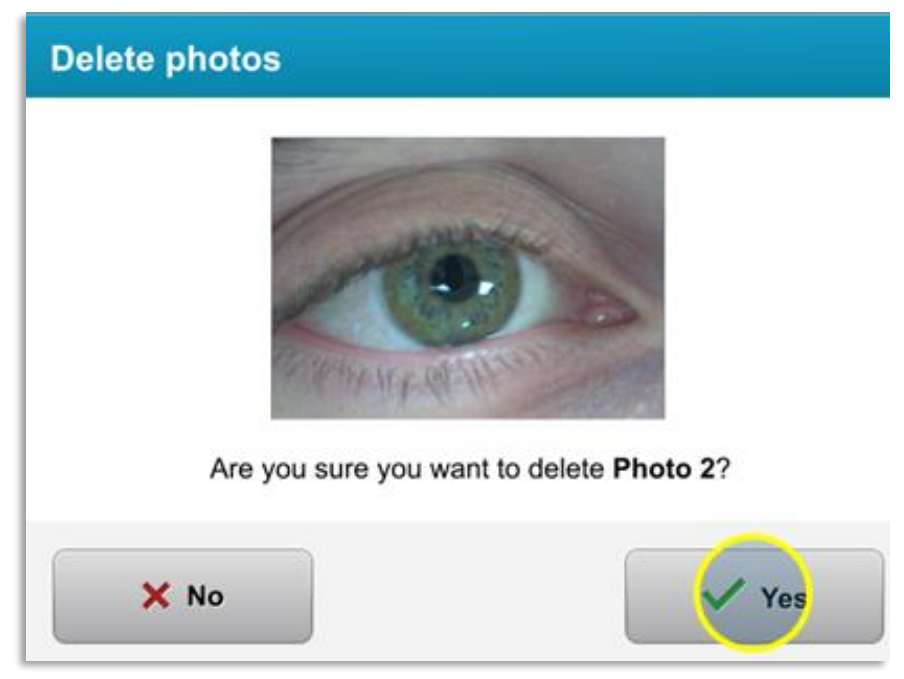

Obrázek 3-34. Výběr volby Ano (Yes) ke smazání

- Po potvrzení smazání nebude možné snímek znovu načíst.
- Výběrem možnosti "Hotovo" (Done) potvrďte, které snímky se budou zobrazovat ve zprávě o ošetření.

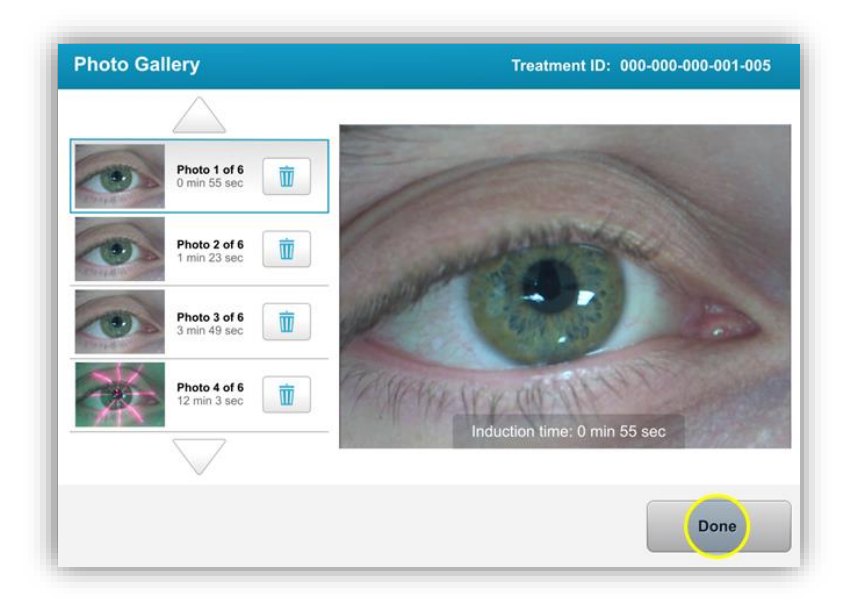

Obrázek 3-35. Výběr možnosti Hotovo (Done)

## 3.19 Zpráva o ošetření pacienta

- Vygeneruje se zpráva obsahující informace o pacientovi, podrobnosti o ošetření, snímky pořízené během ošetření a poznámky. Ukázku zprávy znázorňuje obrázek 3-36.
- Zprávy o ošetření se generují i v případě pozastavení nebo zrušení ošetření.
- Vedle dokončených fází se bude zobrazovat zelený znak zaškrtnutí.
- Vedle neúplných fází bude červené "X".

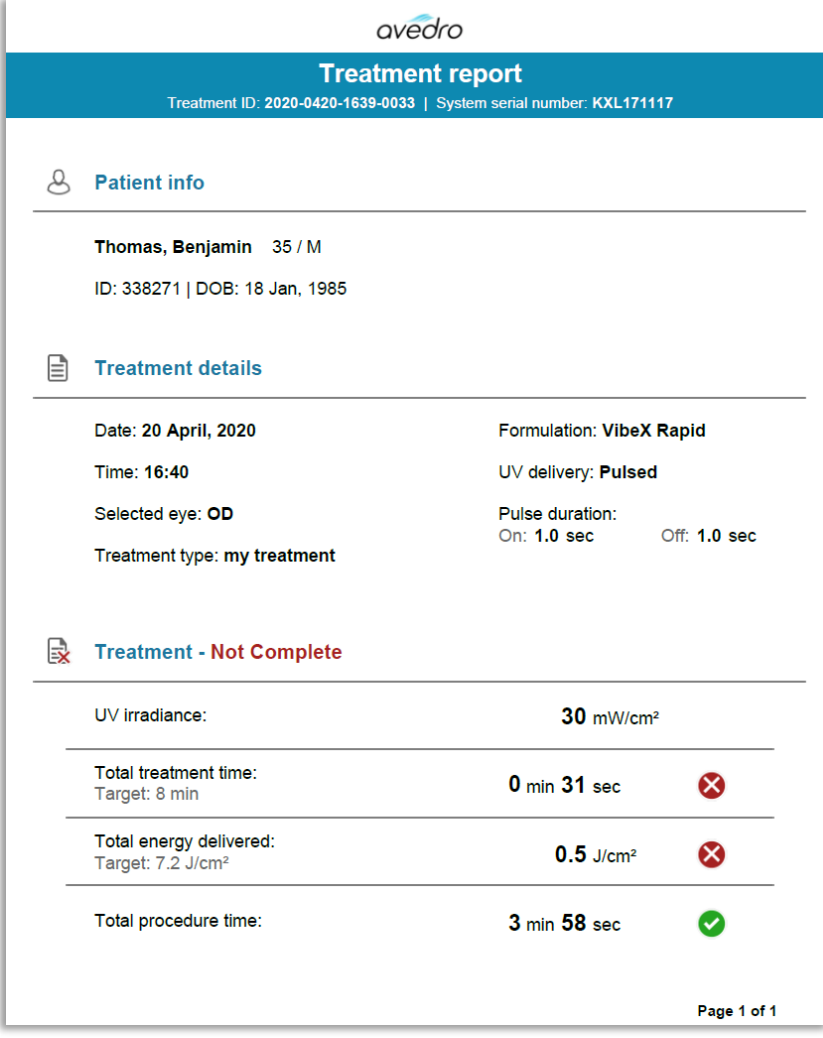

Obrázek 3-36. Ukázka zprávy o ošetření

### **3.19.1 Přidán poznámek do zprávy o ošetření pacienta**

- o Vyberte jméno pacienta na obrazovce databáze pacientů.
- o Stiskněte ikonu zprávy podle obrázku 3-37 k zadání komentářů o ošetření pacienta.
- o Zpřístupní se klávesnice, abyste mohli přidat komentáře do zprávy o pacientovi. Komentáře ve zprávě o pacientovi jsou znázorněny na obrázku 3-38.

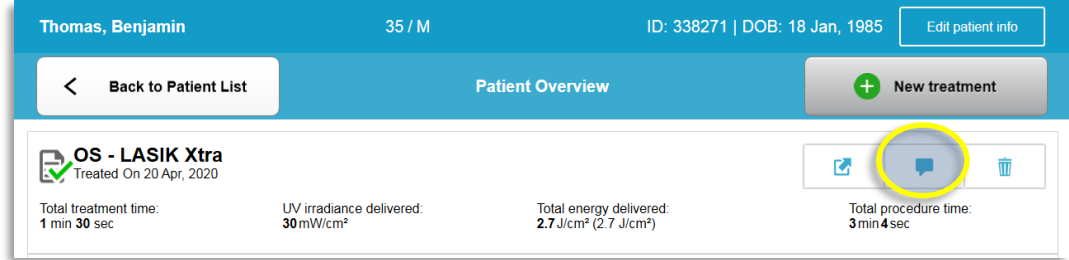

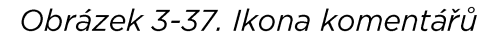

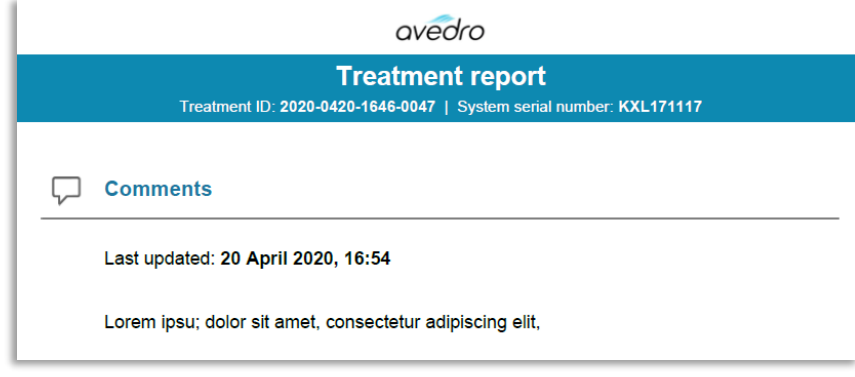

Obrázek 3-38. Oddíl s komentáři

### **3.19.2 Export zprávy o ošetření**

- o Vyberte možnost "Exportovat zprávu o ošetření" (Export treatment report), jak znázorňuje obrázek 3-39 pro uložení zprávy na jednotku USB.
- o Zpráva se exportuje ve formátu PDF.

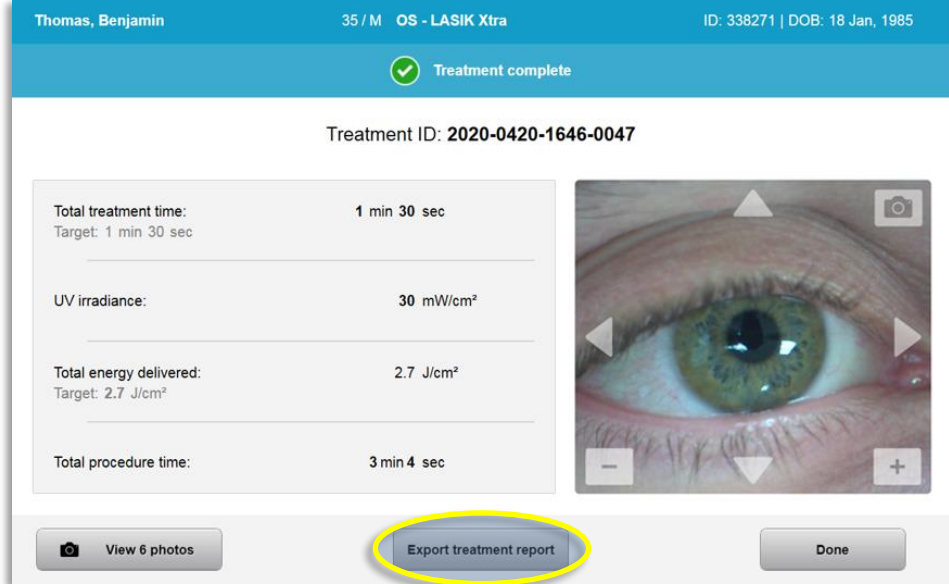

Obrázek 3-39. Export zprávy o ošetření

- o Na obrazovce se zobrazí výzva k vložení jednotky USB, jak znázorňuje obrázek 3-40.
- o **POZNÁMKA:** Společnost Avedro nedodává jednotku USB k ukládání údajů o pacientovi.

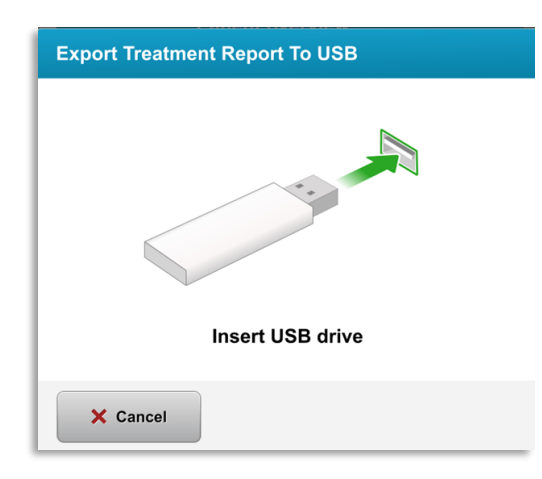

Obrázek 3-40. Vložení jednotky USB

o Pokud je jednotka USB plná nebo systém nedokáže jednotku USB načíst, zobrazí se chybová zpráva, jak znázorňuje obrázek 3-41.

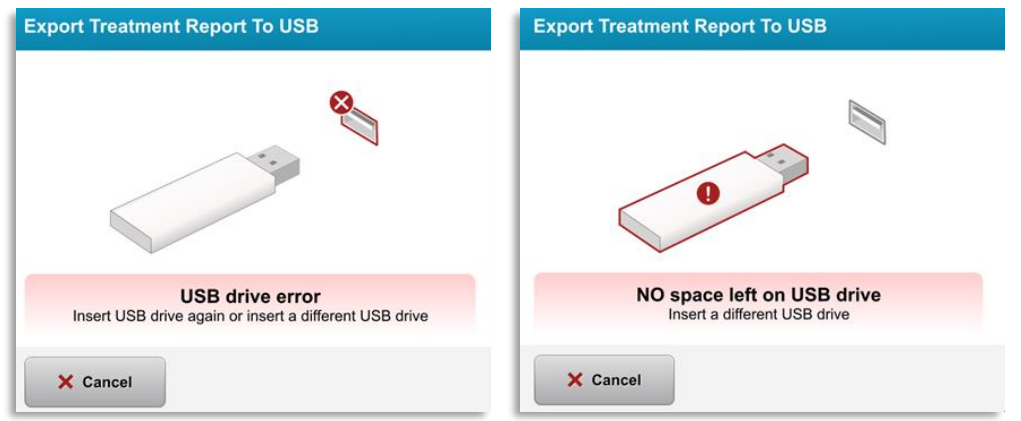

Obrázek 3-41. Chyba USB a Na jednotce USB nezbývá žádné místo

o Pokud s jednotkou USB není žádný problém, zobrazí se zpráva "Generování zprávy o ošetření" (Generating treatment report).

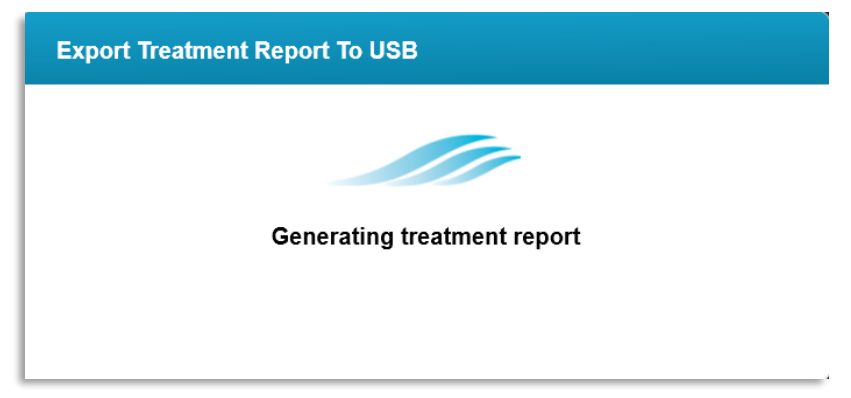

Obrázek 3-42. Generování zprávy o ošetření

o Pokud se zpráva o ošetření exportuje, zobrazí se potvrzovací zpráva, jak znázorňuje obrázek 3-43.

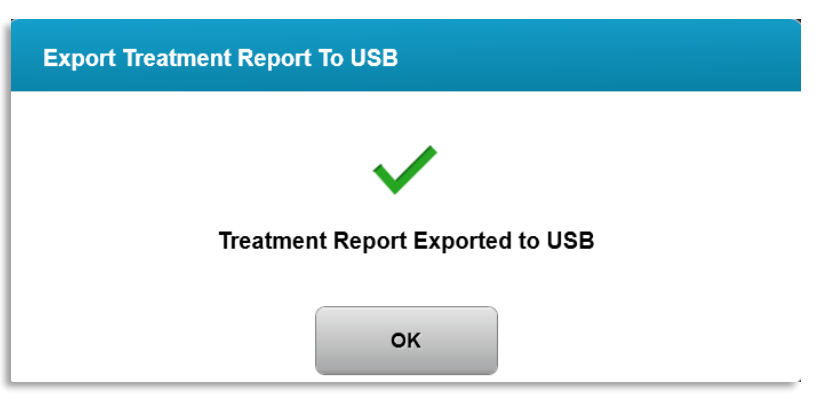

Obrázek 3-43. Exportovaná zpráva o ošetření

### **3.19.3 Prohlížení zprávy o ošetření**

- o Celou zprávu o ošetření lze zkontrolovat v systému nebo na jednotce USB (pokud byla exportována).
- o Součástí zprávy budou jakékoli přidané snímky nebo komentáře.

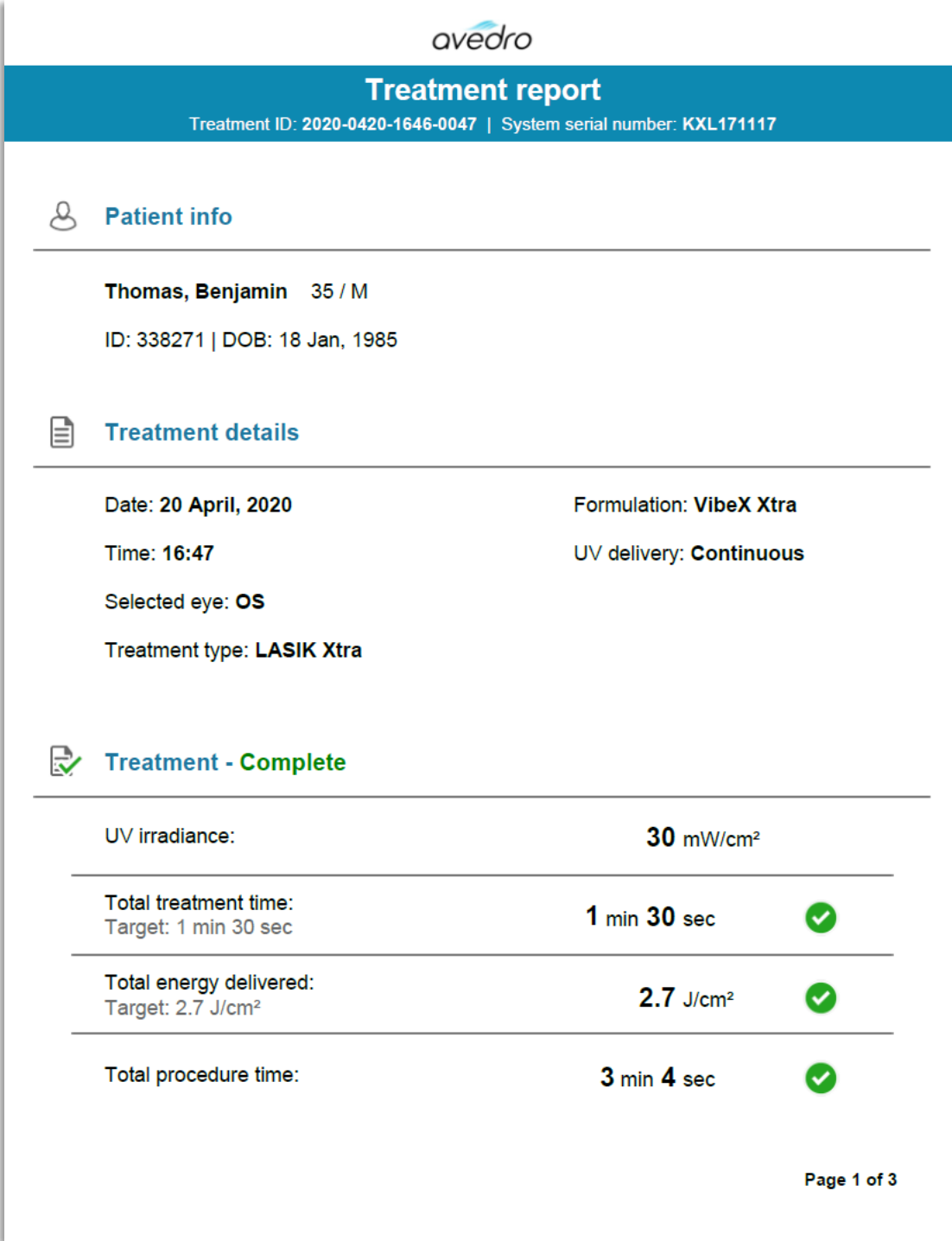

Obrázek 3-44. Strana 1 z 3: Podrobnosti o ošetření

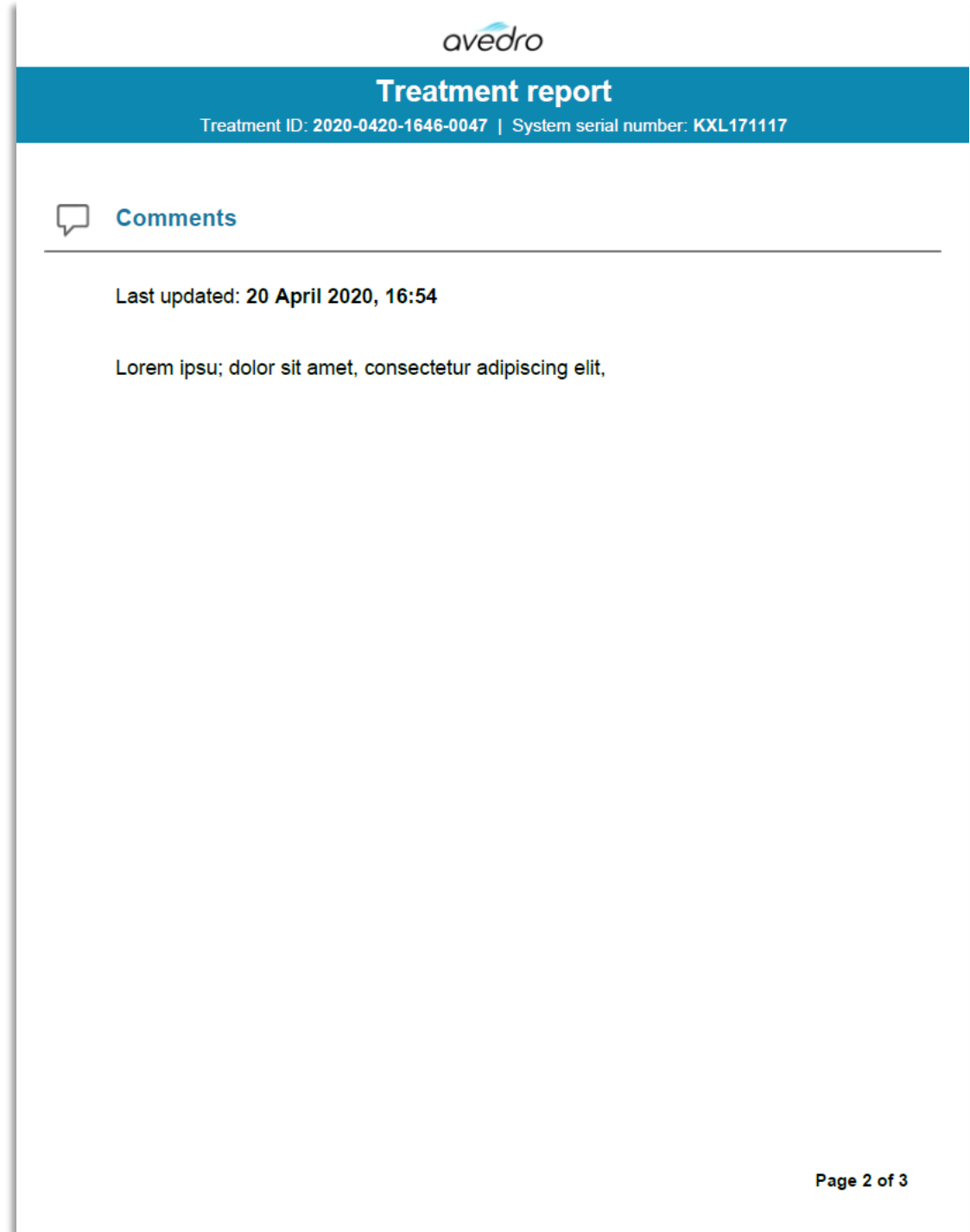

Obrázek 3-45. Strana 2 z 3: Komentáře

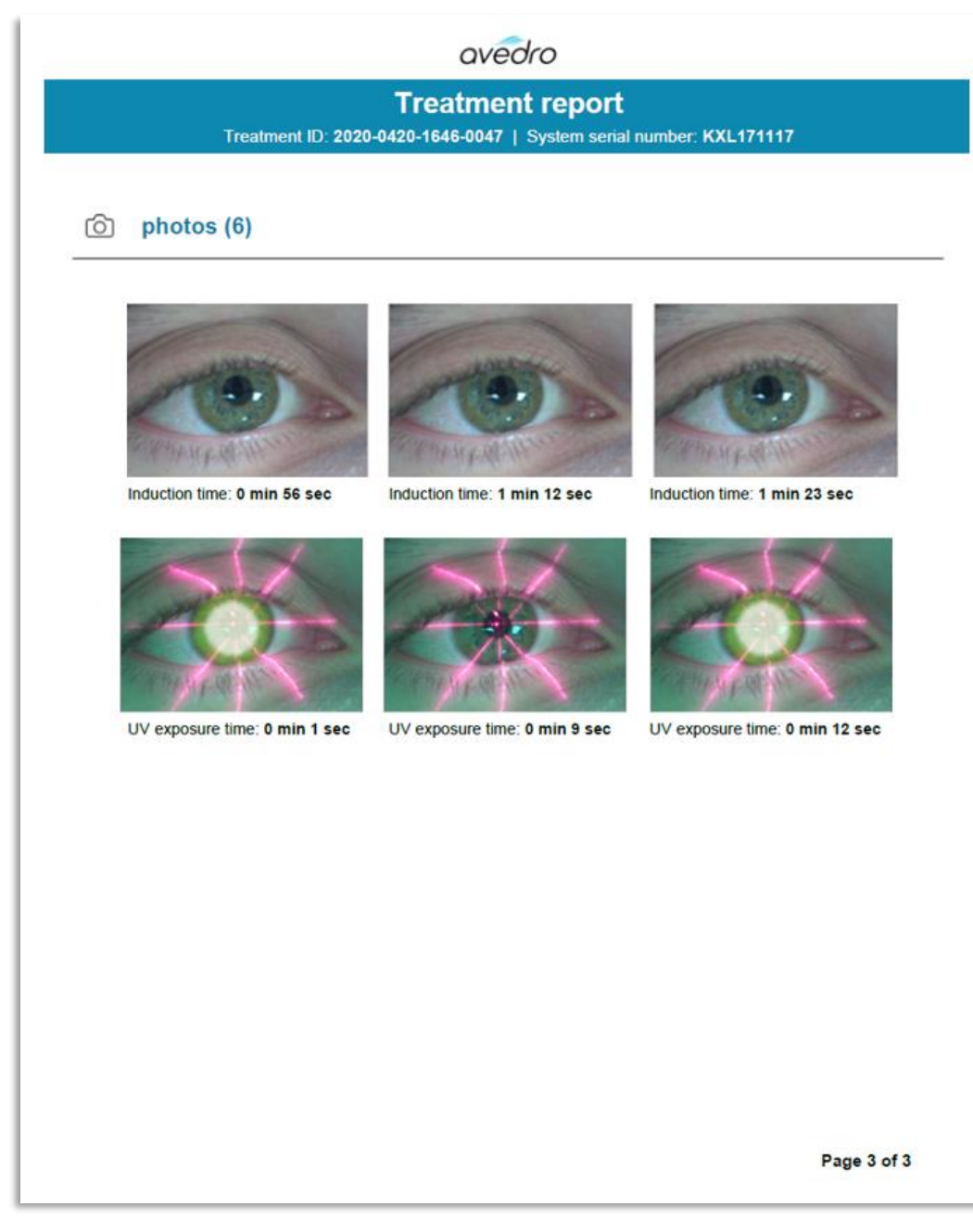

Obrázek 3-46. Strana 3 z 3: Fotky

## 3.20 Vypínání systému KXL

• Vyberte "Vypnout" (Power Off) na domovské obrazovce seznamu pacientů, jak znázorňuje obrázek 3-47.

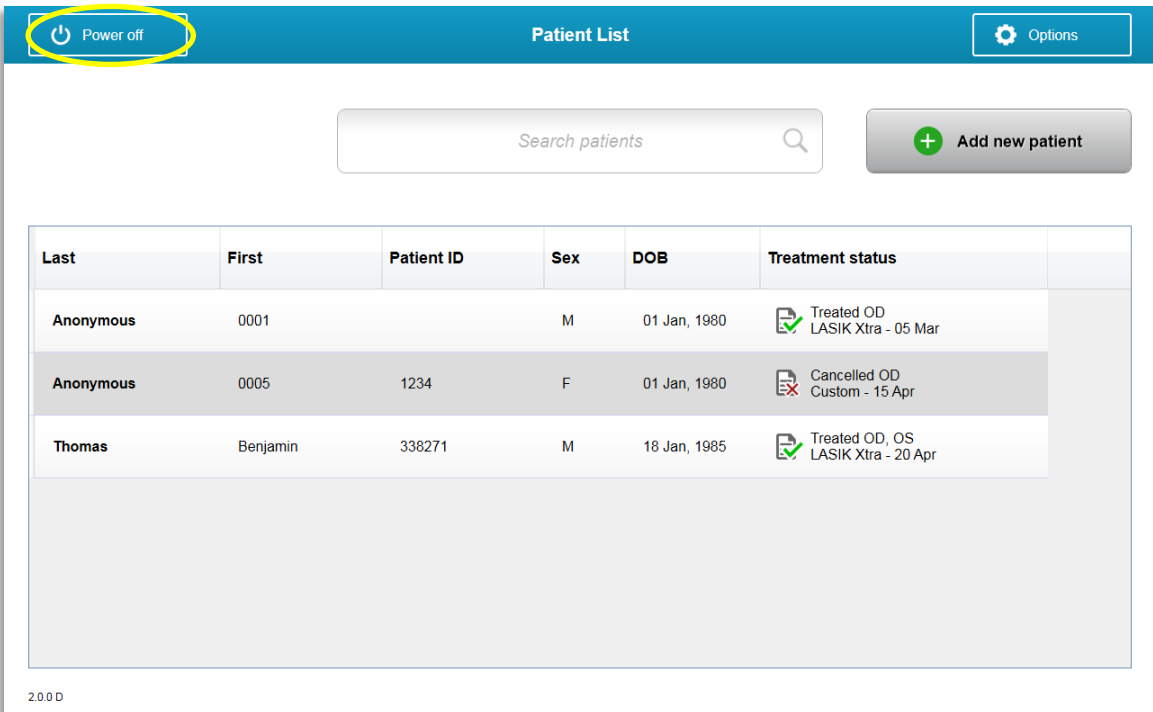

Obrázek 3-47. Vyberte "Vypnout" (Power Off)

Potvrďte vypínání systému volbou "Ano" (Yes), jak znázorňuje obrázek 3-48.

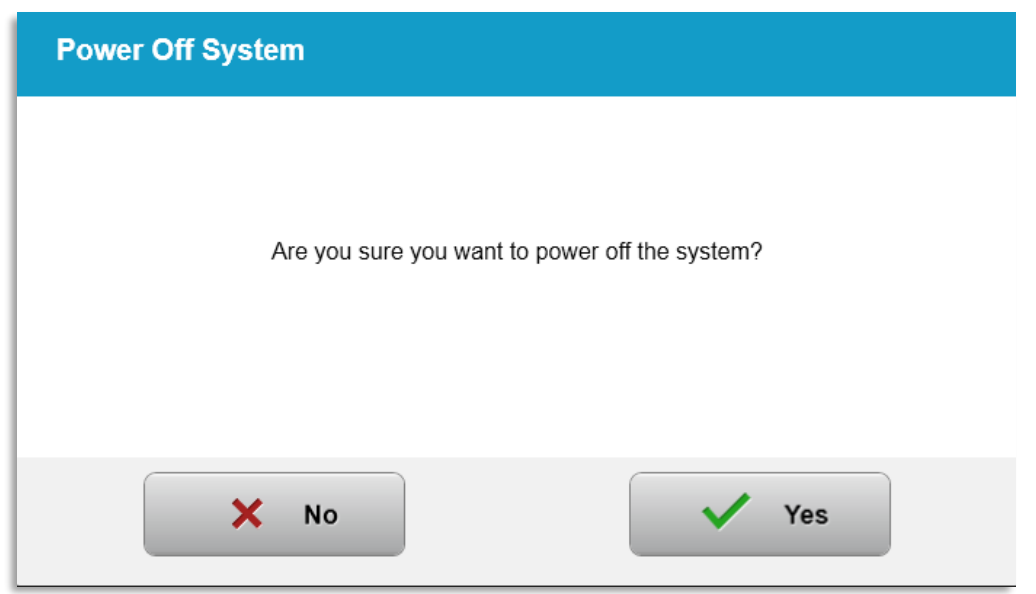

Obrázek 3-48. Potvrďte vypínání

• Počkejte, až se software vypne a obrazovka bude prázdná.

• Přepněte hlavní spínač na základně systému KXL do polohy "Vypnuto" (Off), jak znázorňuje obrázek 3-49.

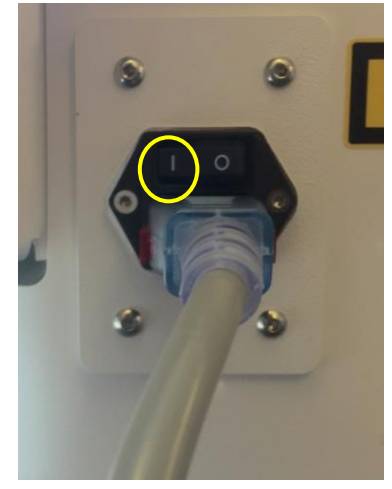

Obrázek 3-49. Vypnutá poloha

## 3.21 Přístup do nabídky možností

o Na domovské obrazovce seznamu pacientů stisknutím tlačítka "Možnosti" (Options) zobrazte 4 nabídky možností, jak ukazuje obrázek 3-50.

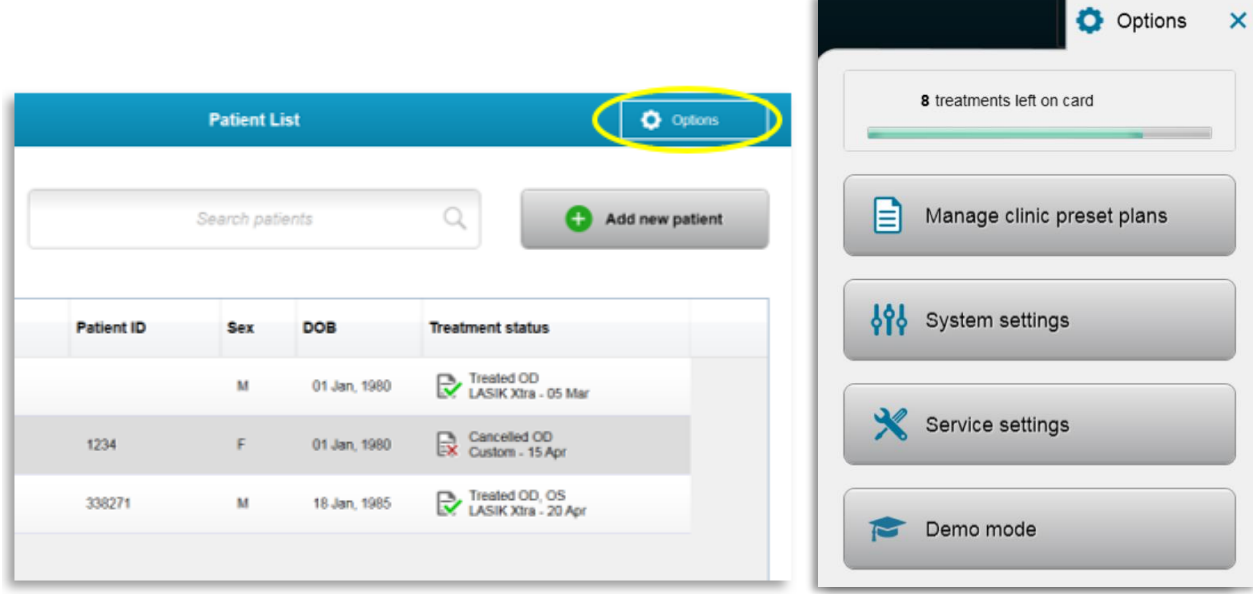

Obrázek 3-50. Stiskněte tlačítko "Možnosti" (Options)

## **3.21.1 Správa přednastavených plánů kliniky**

- o Vyberte "Spravovat přednastavené plány kliniky" (Manage clinic preset plans), pokud chcete změnit jakékoli vlastní přednastavené plány ošetření.
- o Je možné uložit až 4 přednastavené plány kliniky.

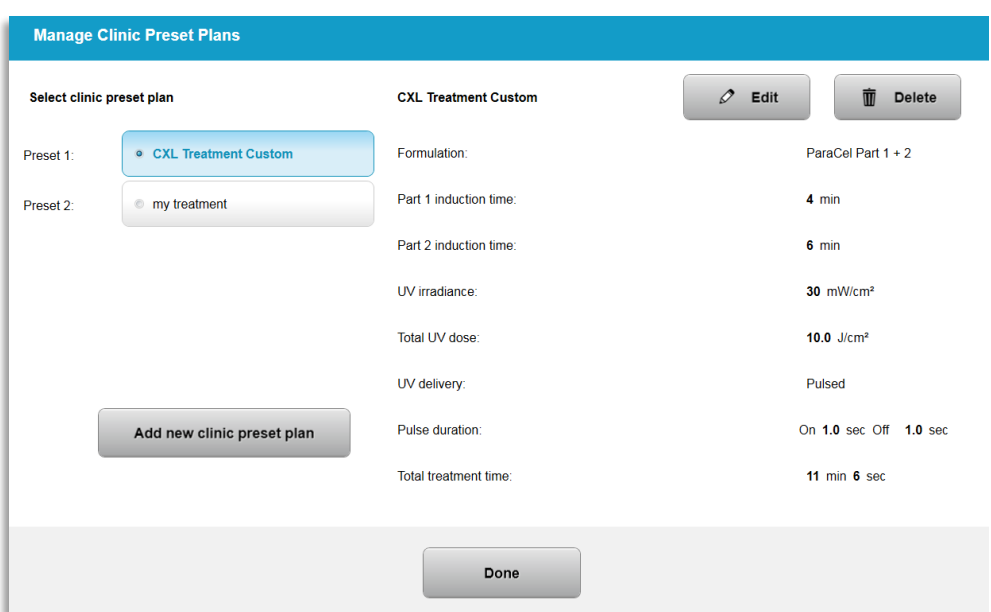

Obrázek 3-51. Správa přednastavených plánů kliniky

### **3.21.2 Nabídka Nastavení systému (System Settings)**

o V nabídce Možnosti (Options) vyberte "Nastavení systému" (System Settings) pro přístup do nastavení systému znázorněných na obrázku 3-52.

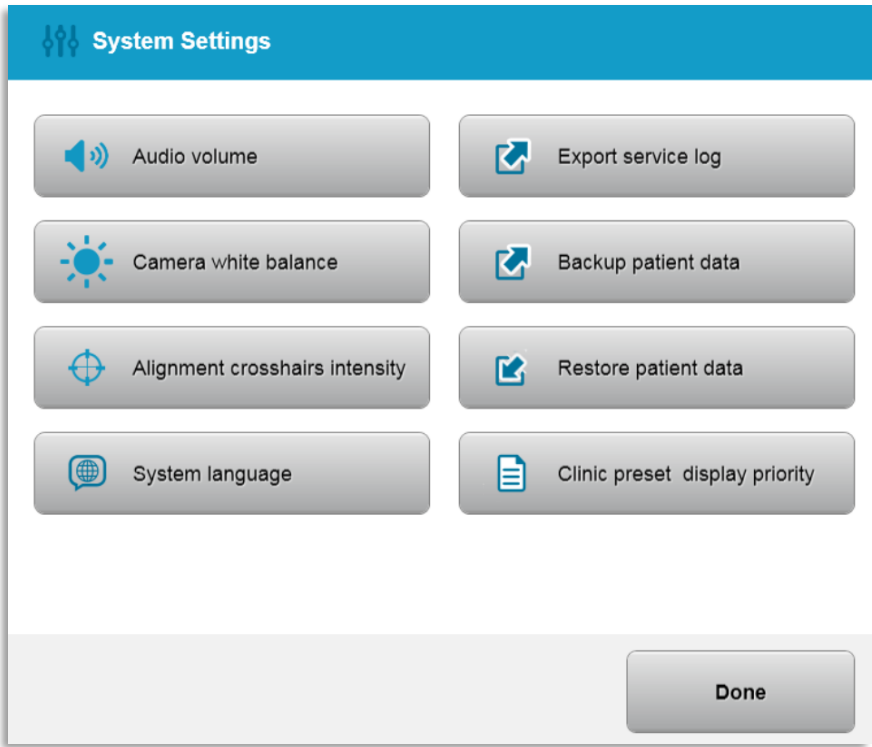

Obrázek 3-52. Nabídka Nastavení systému (System Settings)

### **3.21.3 Nastavení systému – Změna hlasitosti systému**

o Pokud chcete změnit hlasitost zvuku, vyberte "Hlasitost zvuku" (Audio Volume) v nabídce Nastavení systému (System Settings).

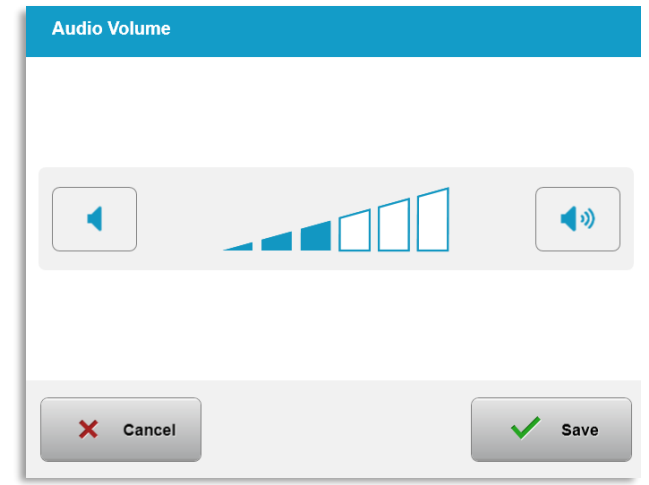

Obrázek 3-53. Úprava hlasitosti

### **3.21.4 Nastavení systému – Změna vyvážení bílé kamery**

- $\circ$  Pokud chcete změnit světelné podmínky v rámci konzoly, vyberte "Nastavení vyvážení bílé kamery" (Camera white balance) v nabídce Nastavení systému (System Settings).
- o Vyberte požadované vyvážení bílé a kliknutím na "Uložit" (Save) se vraťte do nabídky Nastavení systému (System Settings).
- o **POZNÁMKA:** Typické kancelářské světlo je pod 5 000K. Výchozí nastavení systému je proto Tungsten 2800K. Pokud se používá jiný zdroj světla, může být užitečné upravit stav vyvážení bílé.

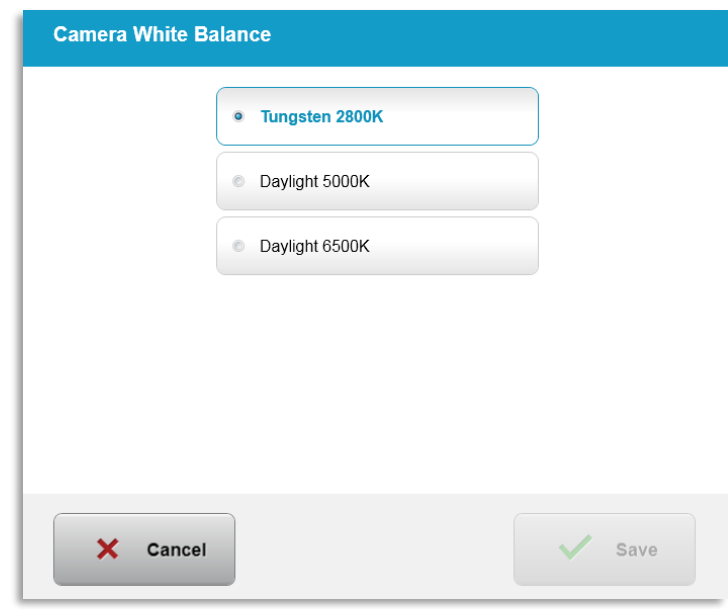

Obrázek 3-54. Úprava vyvážení bílé kamery

### **3.21.5 Nastavení systému – Změna intenzity vyrovnávacích nitkových křížů**

- o Pokud chcete změnit jas vyrovnávacích nitkových křížů, vyberte "Intenzita vyrovnávacích nitkových křížů" (Alignment Crosshairs Intensity) v nabídce Nastavení systému (System Settings). Zobrazí se obrazovka, kterou znázorňuje obrázek 3-55.
- o Upravte jas nitkového kříže a vyberte "Uložit" (Save).

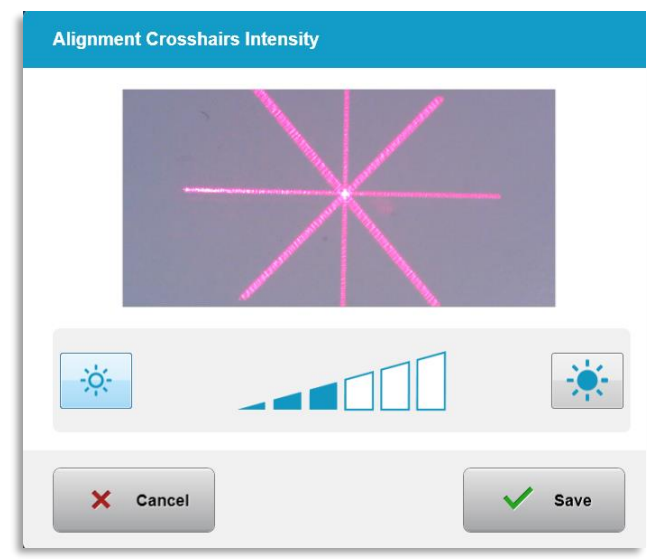

Obrázek 3-55. Intenzita vyrovnávacích nitkových křížů

### **3.21.6 Nastavení systému – Výběr jiného jazyka systému**

- o Výběrem možnosti "Jazyk systému" (System Language) změňte jazyk grafického uživatelského rozhraní.
- o V nabídce vyberte požadovaný jazyk, jak je znázorněno na obrázku 3-56.

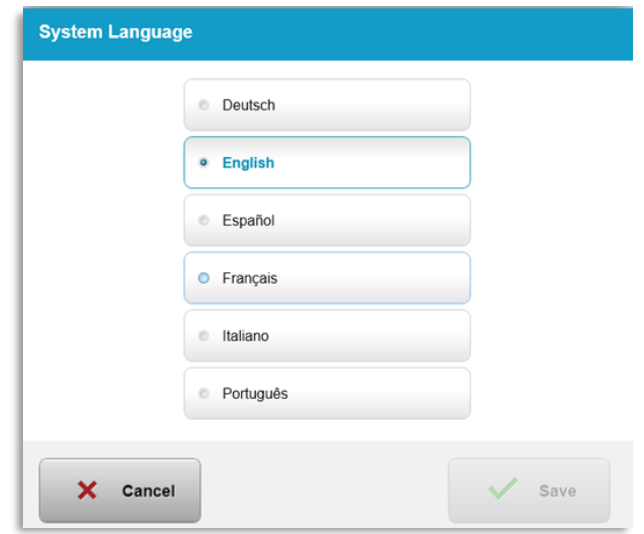

Obrázek 3-56. Úprava jazyka systému

### **3.21.7 Nastavení systému – Export servisního protokolu**

- o V nabídce Nastavení systému (System Settings) vyberte "Exportovat servisní protokol" (Export service log).
- o Podle pokynů na obrazovce vložte jednotku USB do portu USB, jak znázorňuje obrázek 3-57.

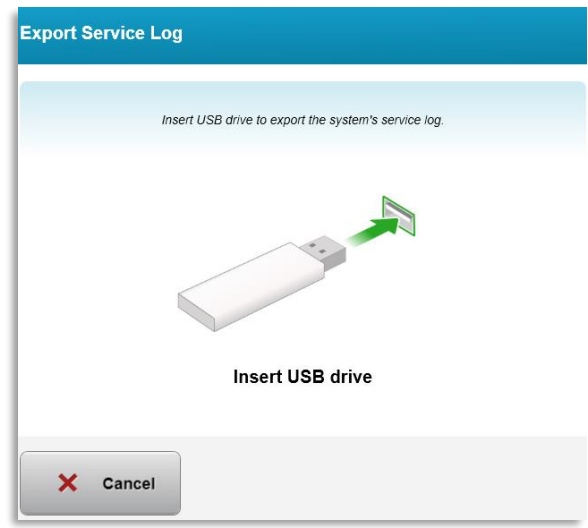

Obrázek 3-57. Export servisního protokolu na USB

o Systém začne automaticky přenášet servisní protokol a zobrazuje panel průběhu procesu přenosu, jak znázorňuje obrázek 3-58.

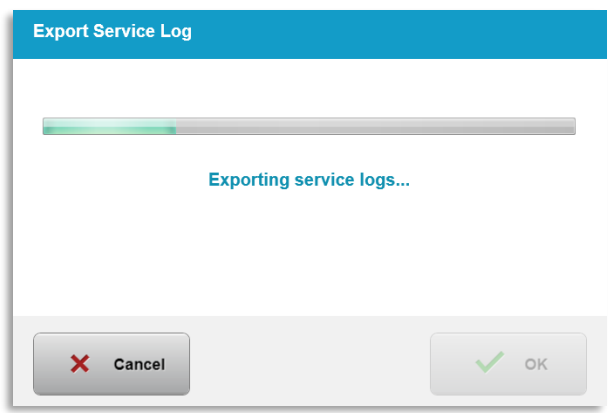

Obrázek 3-58. Probíhající export servisního protokolu

o Po dokončení exportu se stisknutím tlačítka "OK" vraťte do nabídky Nastavení systému (System Settings).

### **3.21.8 Nastavení systému – Zálohování a obnovení údajů o pacientovi**

o Údaje o pacientovi lze zálohovat na jednotku USB a uložit pro pozdější odepsání systému výběrem možnosti "Zálohovat údaje o pacientovi" (Back up Patient Data) z nabídky Možnosti (Options).

o Údaje o pacientovi, které byly předtím uloženy na disku USB, lze v systému obnovit výběrem možnosti "Obnovit údaje o pacientovi" (Restore patient data) z nabídky Možnosti (Options).

### **3.21.9 Nastavení systému – Priorita zobrazení klinických přednastavení**

- o Na obrazovce Plán ošetření (Treatment Plan) se zpočátku zobrazují výchozí hodnoty systému KXL.
- o Pokud chcete jako primární kartu plánu ošetření zobrazit kartu Vlastní (Custom) místo karty Výchozí hodnoty systému KXL (KXL Defaults), vyberte v nabídce "Priorita zobrazení klinických přednastavení" (Clinic preset display priority) možnost "Vlastní" (Custom).

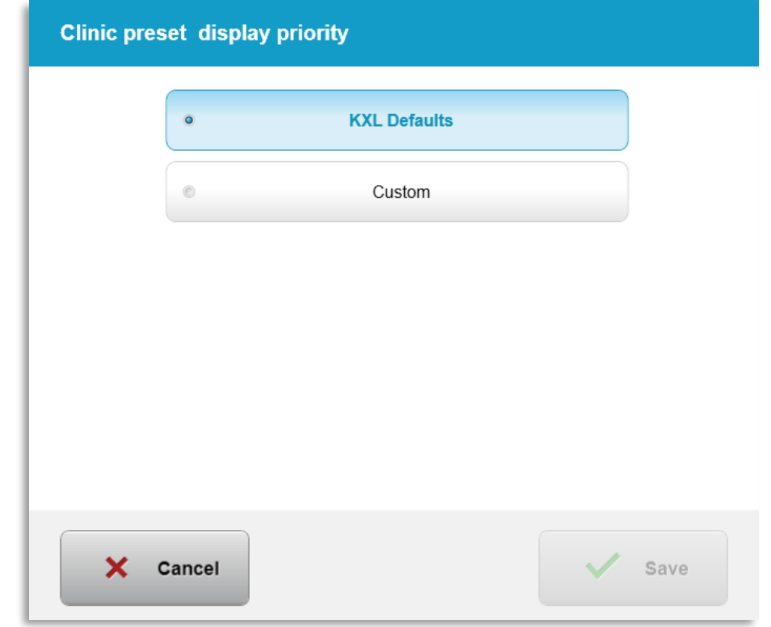

Obrázek 3-59. Priorita zobrazení klinických přednastavení

### **3.21.10 Servisní nastavení**

- o Servisní nastavení je k dispozici pouze servisním pracovníkům společnosti Avedro, kteří vlastní přístupovou kartu KXL pro pokročilé servisní nastavení.
- o Pokud je tato možnost vybraná, uživatel bude vyzván k naskenování přístupové karty.

### **3.21.11 Demo režim**

POZNÁMKA: Není určen k použití při ošetřování pacientů

- o Demo režim uživatelům umožňuje zkoušet používání systému KXL bez vyžadování léčebných karet a bez použití UV světla.
	- Vyberte "Demo režim" (Demo Mode).
	- Výběrem možnosti "Start" spusťte systém v demo režimu.
- o Obrazovky systému KXL indikují, že je systém aktuálně v demo režimu, jak znázorňují obrázky 3-60 a 3-61.
- o Pokud chcete demo režim ukončit, vyberte na obrazovce Seznam pacientů (Patient List) možnost "Ukončit demo režim" (Exit Demo Mode).

| <b>い</b> Power off<br><b>Exit Demo Mode</b> |              | <b>Patient List</b> |                 |                           | <b>Options</b>                        |
|---------------------------------------------|--------------|---------------------|-----------------|---------------------------|---------------------------------------|
|                                             |              |                     | Search patients | Add new patient<br>$^{+}$ |                                       |
| Last                                        | <b>First</b> | <b>Patient ID</b>   | <b>Sex</b>      | <b>DOB</b>                | <b>Treatment status</b>               |
| <b>Anonymous</b>                            | 0001         |                     | M               | 01 Jan, 1980              | Treated OD<br>LASIK Xtra - 05 Mar     |
| <b>Anonymous</b>                            | 0005         | 1234                | F               | 01 Jan, 1980              | Cancelled OD<br>EX Custom - 15 Apr    |
| <b>Thomas</b>                               | Benjamin     | 338271              | M               | 18 Jan, 1985              | Treated OD, OS<br>LASIK Xtra - 20 Apr |
|                                             |              |                     |                 |                           |                                       |
|                                             |              |                     |                 |                           |                                       |
|                                             |              |                     |                 |                           |                                       |

Obrázek 3-60. Seznam pacientů indikuje demo režim

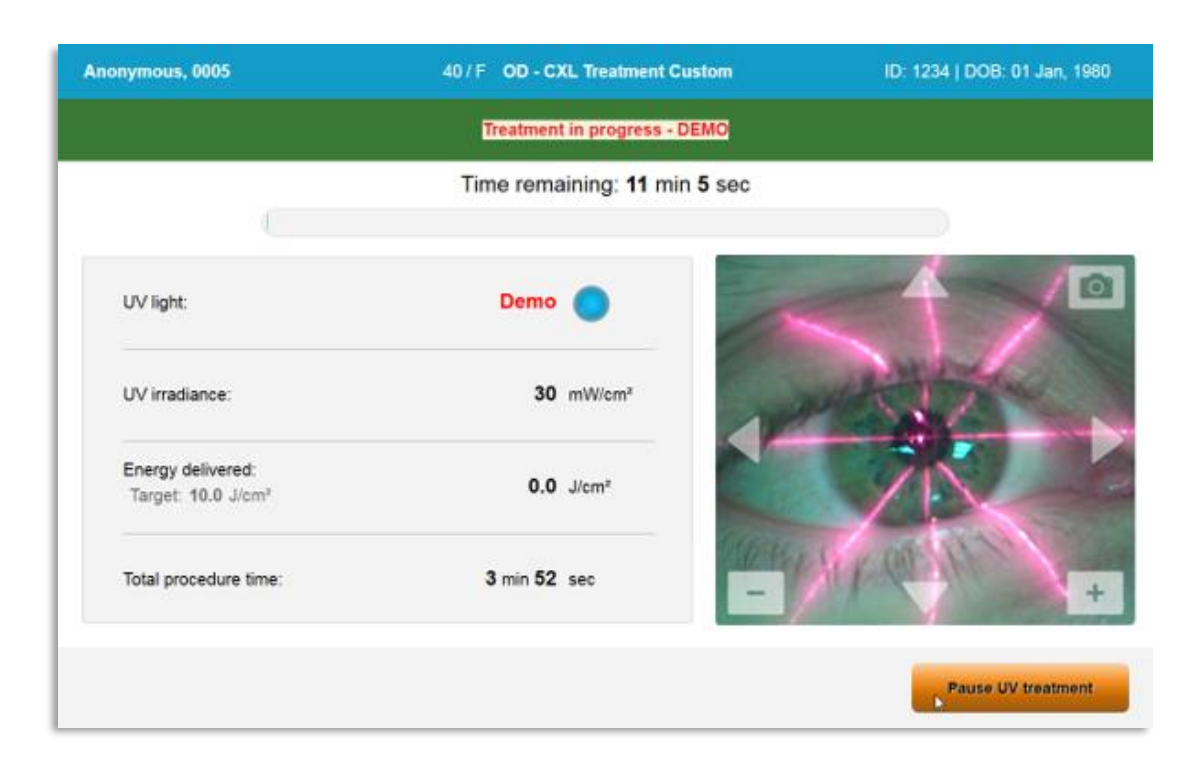

Obrázek 3-61. Demo režim je indikován v horní části obrazovky

# **4 Údržba / Servis**

Pojem "údržba" ze své podstaty označuje netechnické postupy, které musí provádět každodenní obsluha pro zajištění správného chodu systému. Pojem "servis" naopak odkazuje na úkoly, které smí provádět pouze kvalifikovaný servisní zástupce.

#### 4.1 Zásady instalace

- Pro každého nového zákazníka systému KXL zajistí školený nebo autorizovaný pracovník společnosti Avedro plnou počáteční instalaci a spuštění systému. Po počáteční instalaci a jakmile systém správně běží, může tento zástupce společnosti Avedro také poskytnou určenému pracovníkovi obsluhy základní školení na základní provoz systému KXL.
- Proto tento návod neuvádí konkrétní pokyny související s instalací nebo nastavením systému. Na základě vaší servisní smlouvy by měl jakékoli další úpravy hardwaru, které nejsou specifikovány pro běžný provoz, provádět pouze autorizovaný distributor společnosti Avedro nebo by měly být prováděny na základě jeho pokynů.

## 4.2 Údržba, kterou smí provádět zákazník

• Obecně systém KXL nevyžaduje žádnou údržbu ze strany zákazníka. Veškerou technickou údržbu nebo servis v rámci smlouvy o servisu zajišťuje kvalifikovaný servisní zástupce. Pokud máte se systémem potíže, vyhledejte pokyny v části Odstraňování problémů nebo se obraťte na místního zástupce společnosti Avedro.

## 4.3 Záruční informace

• Záruka se poskytuje samostatně s informacemi o nákupu.

## 4.4 Informace o servisní smlouvě

• Servisní smlouva je k dispozici ve všech systémech KXL. Smlouva poskytuje informace o pravidelně plánovaném servisu a upgradech v terénu. Poskytuje také jakékoli neplánované servisní hovory, které mohou být nezbytné.

### Jednorázové prostředky k použití pouze u jednoho  $4.5$ pacienta

• Jednorázové prostředky k použití pouze u jednoho pacienta lze objednávat u společnosti Avedro nebo jejího autorizovaného distributora. **Se systémem KXL používejte pouze produkty Avedro nebo produkty schválené společností Avedro**. Společnost Avedro nenese odpovědnost za poškození nebo poruchu systému, která byla na základě jejího uvážení způsobena použitím neschválených materiálů.

#### Odstraňování problémů 4.6

• Systém KXL automaticky zkontroluje svůj stav při spuštění. Pokud je tento stav nesprávný, software zabrání obsluze zahájit ošetření.

## **4.6.1 Bezdrátové dálkové ovládání**

• Systém KXL používá dálkový ovladač s vyměnitelnými bateriemi. Při výměně baterií v dálkovém ovladači vysuňte přední stranu dálkového ovladače s tlačítky dozadu a přitom tlačte na zadní stranu dálkového ovladače v opačném směru. Viz obrázek 4-1.

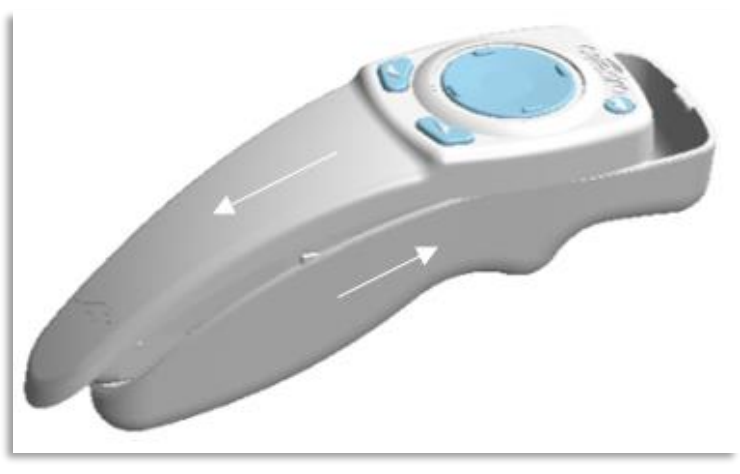

Obrázek 4-1. Přístup do přihrádky na baterie

- Pokud jsou baterie téměř vybité, systém ztratí spojení s dálkovým ovládáním a upozorní uživatele na nutnost opakovat postup. Pokud se synchronizace s dálkovým ovládáním nezdaří, vyberte "Pokračovat bez dálkového ovládání" (Continue Without Remote) nebo "Zrušit léčbu" (Cancel Treatment).
- Na obrázku 4-1 jsou znázorněny pokyny na obrazovce pro systém KXL používající původní dálkový ovladač, na obrázku 4-2 pokyny na obrazovce pro systém KXL používající aktualizovaný dálkový ovladač.

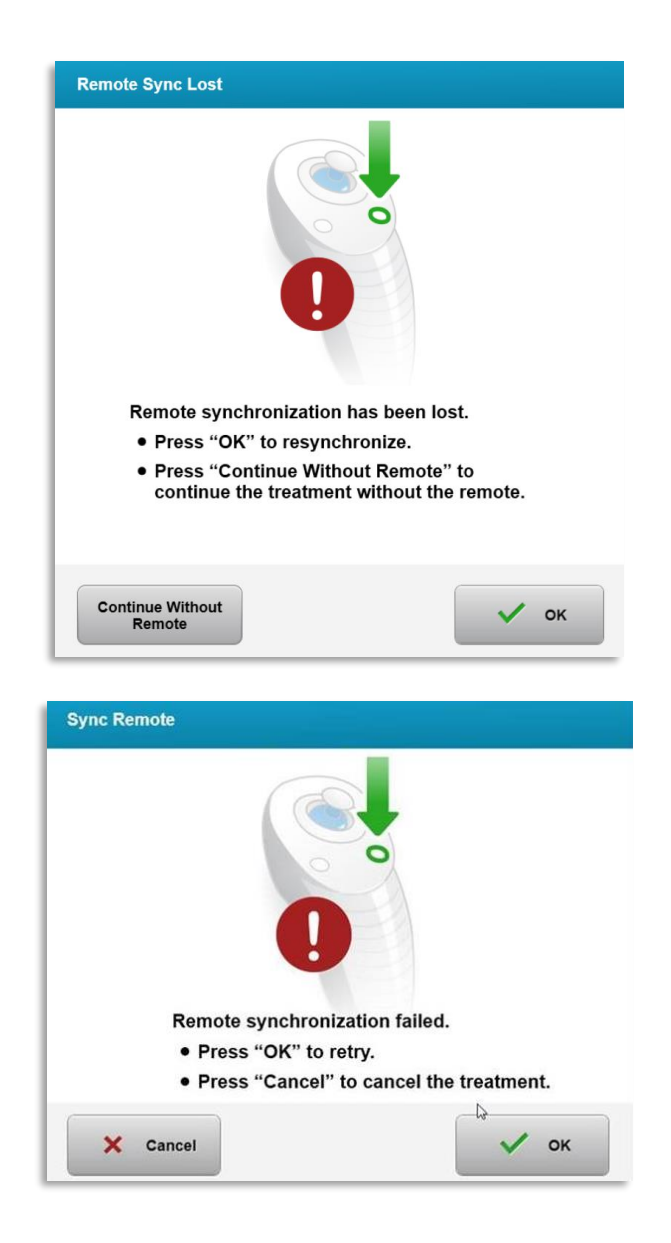

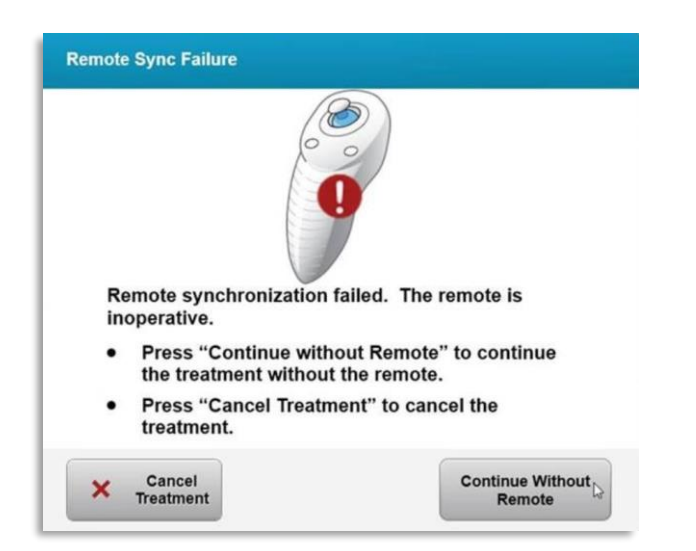

Obrázek 4-2. Ztráta synchronizace vyrovnání dálkového ovladače -<br>Původní dálkový ovladač

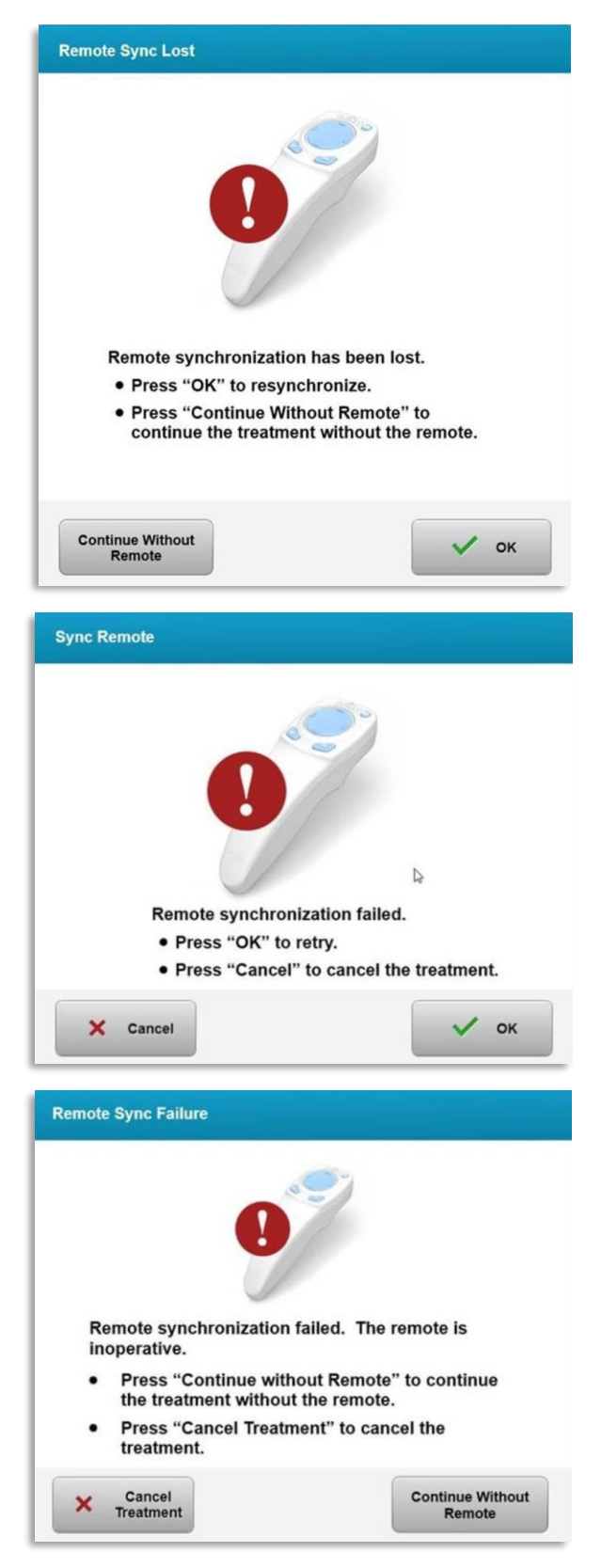

Obrázek 4-3. Ztráta synchronizace vyrovnání dálkového ovladače –<br>Aktualizovaný dálkový ovladač

- Původní dálkový ovladač
	- o Pokud kontrolka na dálkovém ovladači bliká dvakrát za sekundu, je nutné vyměnit baterie dálkového ovladače.
	- o Pokud kontrolka na dálkovém ovladači bliká jednou za sekundu, neprobíhá synchronizace.
	- o Pokud se dálkový ovladač znovu nesynchronizuje stisknutím tlačítka "Synchronizace" (Sync), vyměňte baterie.
- Aktualizovaný dálkový ovladač
	- o Pokud je stavová kontrolka baterie oranžová, bude nutné brzy vyměnit baterie v dálkovém ovladači.
	- o Pokud stavová kontrolka baterie oranžově bliká, je nutné okamžitě vyměnit baterie dálkového ovladače – výkon není dostačující pro dokončení ošetření pomocí dálkového ovladače.
- Jestliže výměna baterií neumožňuje synchronizaci systému, obraťte se na místního servisního zástupce společnosti Avedro.

## 4.7 Pokyny k dezinfekci

- Žádná část systému KXL není koncipována tak, aby ji mohla sterilizovat obsluha.
- Doporučuje se POUZE externí čištění a dezinfekce.
	- o Pro účely dezinfekce používejte pouze přípravky na bázi 70% izopropylalkoholu nebo 10% bělicí roztoky. Používejte jemné ubrousky nepouštějící vlákna.

## 4.8 Čištění systému

- K čištění systému KXL používejte měkký navlhčený hadřík.
- Povrch systému lze čistit hadříkem nepouštějícím vlákna navlhčeným rozředěným bělidlem, mydlinkovou vodou nebo izopropylalkoholem.
- V případě potřeby lze použít také 70% izopropylalkohol nebo 10% bělicí roztok na bázi chlóru.
- NEPONOŘUJTE systém do tekutiny ani na něho nenalévejte tekutinu.

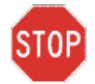

UPOZORNĚNÍ: Před jakýmkoli čištěním vypněte systém a vyjměte napájecí kabel z hlavní zásuvky.

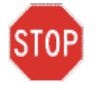

POZOR: Skleněné okénko clony paprsku nesmí za žádných okolností přijít do kontaktu s agresivními čisticími přípravky. • Při čištění povrchů zařízení dávejte pozor, aby se čisticí přípravky

nedostaly dovnitř prostředku, protože by tím mohlo dojít k jeho poškození.

- K čištění dálkového ovladače použijte hadřík nepouštějící vlákna navlhčený izopropylalkoholem.
- 4.9 Čištění clony
	- Před ošetřením pravidelně kontrolujte clonu paprsku.
	- Pomocí ubrousků na objektiv fotoaparátu nebo stlačeného vzduchu odstraňte prach a částice ze skleněného povrchu clony.

## 4.10 Nastavení kloubového ramena

Pokud kloubové rameno nepřidržuje optickou hlavu v pevné svislé poloze, pomocí následujících kroků rameno vyrovnejte.

• Střídejte zvedání a snižování ramene v plném rozsahu pohybu a nastavte ho do vodorovné polohy, tj. přibližně rovnoběžně s podlahou.

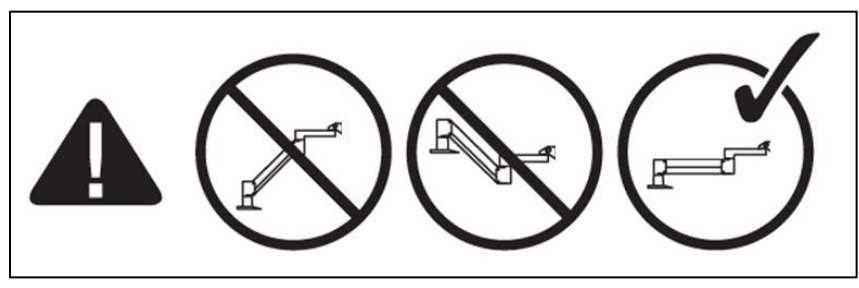

Obrázek 4-4. Umístění ramene paralelně k podlaze

• Pokud rameno klesá dolů, zvedněte ho v plném rozsahu a uvolněte vyvažovací šroub A otočením nejméně o ½ otáčky. Použijte imbusový klíč 3/32. Viz obrázek 4-5.

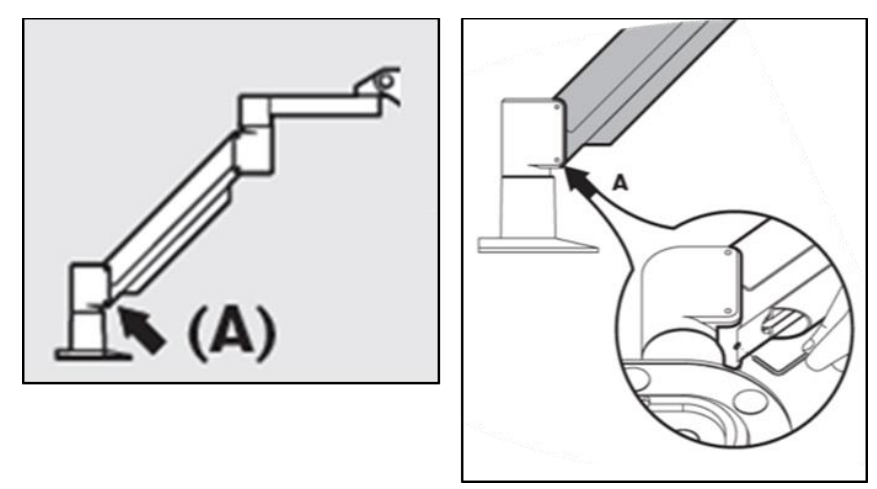

Obrázek 4-5. Uvolnění vyvažovacího šroubu A

• Změňte umístění ramena na vodorovnou polohu. Uvolněte horní vyvažovací šroub B otočením nejméně o ½ otáčky. Použijte imbusový klíč 3/32. Viz obrázek 4-6.

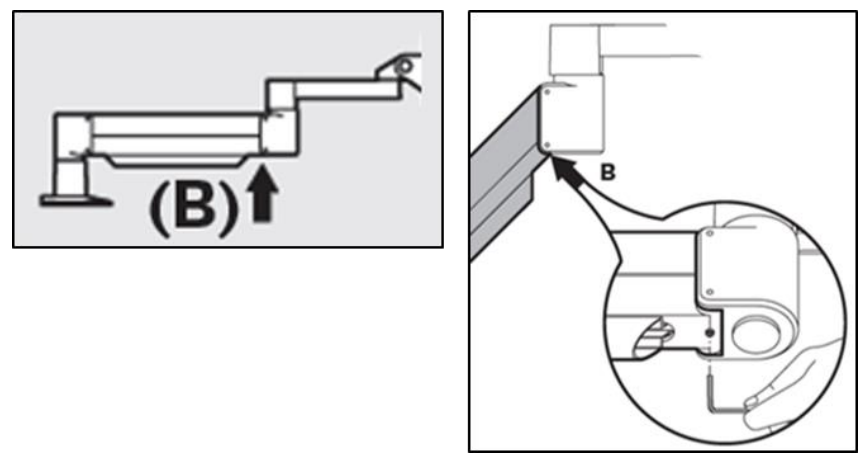

Obrázek 4-6. Uvolnění vyvažovacího šroubu B

- Udržujte vodorovnou polohu ramene podpěrou zátěže podle potřeby.
- Nastavte napětí ramena pomocí **šroubu pro úpravu síly C**. Pomocí imbusového klíče 7/32 otáčejte šroub C proti směru hodinových ručiček, dokud se rameno nezačne pohybovat pomalu nahoru. Když na rameno po úpravě lehce zatlačíte shora, měl by být patrný lehký odskok. Viz obrázek 4-7.

POZNÁMKA: Může být potřeba 15–20 otáček. Pokud rameno nadále klesá a šroub nelze dále otáčet, obraťte se na místního servisního zástupce společnosti Avedro.

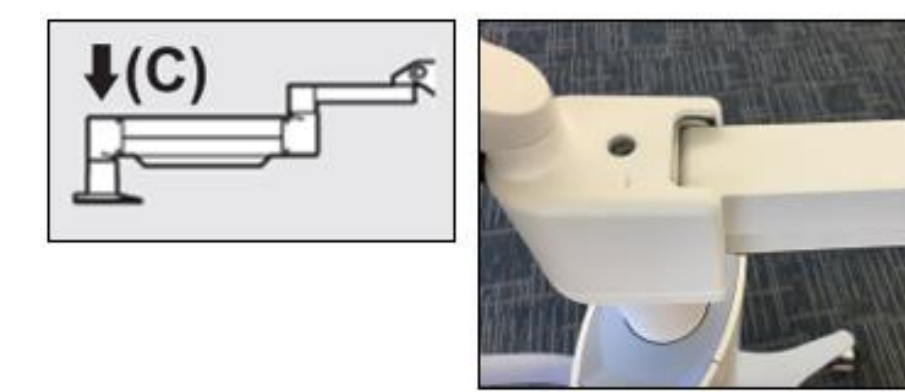

Obrázek 4-7. Nastavení napětí ramene pomocí šroubu pro úpravu síly C

- Otočte **šroub pro úpravu síly C** o dvě plné otáčky ve směru hodinových ručiček.
- Ujistěte se, že je rameno stabilní, aby nemohlo pomalu stoupat vzhůru.
- Zvedněte rameno do nejvyšší pozice a utahujte **vyvažovací šroub A**, až se dostanou do kontaktu. Pak utáhněte o maximálně ½ až ¾ otáček. Viz obrázek 4- 5.
- Zvedněte rameno do vodorovně a utahujte **vyvažovací šroub B**, až se dostanou do kontaktu. Pak utáhněte o ½ až ¾ otáček. Viz obrázek 4-6.
- Ramenem pohybuje nahoru a dolů v plném rozsahu pohybu. Ujistěte se, že nedochází k posouvání nahoru nebo dolů.

• **POZNÁMKA: Pokud se rameno posouvá nahoru z libovolné pozice, vraťte ho do vodorovné polohy a utahujte šroub pro úpravu síly C ve směru hodinových ručiček vždy o ¼ otáčky, dokud se nepřestane samo zvedat.**

## 4.11 Přemísťování systému

- KXL je systém, který lze v rámci kancelářského prostředí přemísťovat. Pokud bude nezbytné systém KXL z jakéhokoli důvodu přepravovat, obraťte se na místního zástupce společnosti Avedro. Balení a přepravu systému by měli provádět pouze vyškolení a autorizovaní pracovníci společnosti Avedro.
- Před přemísťováním systému KXL z jedné místnosti do jiné je vhodné přesunout monitor na bok a hlava KXL by měla být umístěna do blízkosti rukojeti vozíku s loktem vyčnívajícím dozadu. Systém pak lze snadno protlačit za rukojeť vozíku skrze rám dveří.

Loket vzadu

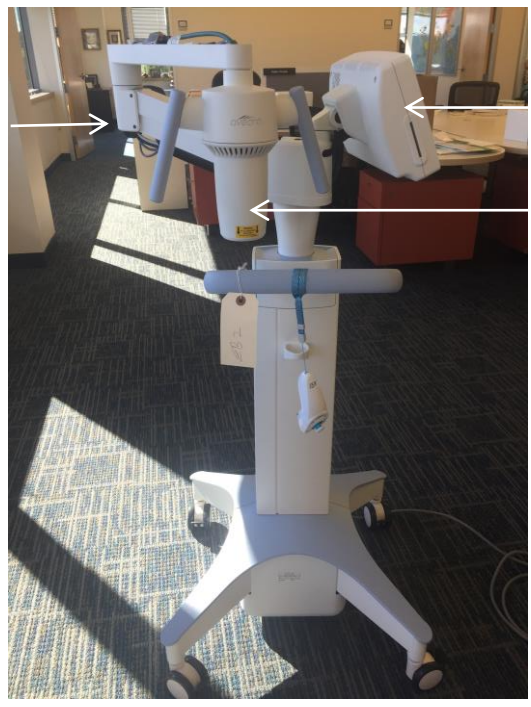

Monitor UI ze strany

Optická hlava UV v blízkosti rukojeti

Obrázek 4-8. Přesunutí konfigurace systému

## 4.12 Skladování systému

- Dodržujte veškeré specifikace ohledně teploty a vlhkosti skladování systému, které jsou uvedeny v kapitole 7.0 – Specifikace.
- Zavřete všechny panely systému, aby se zabránilo vniknutí prachu a vlhka. Tento krok je povinný.
- Vypněte veškeré komponenty i hlavní spínač napájení. Vytáhněte napájecí kabel z elektrické zásuvky. Vyndejte baterie z bezdrátového dálkového ovladače.
- Nedemontujte žádnou část systému, protože by to mohlo způsobit jeho chybné sestavení nebo poškození.

## 4.13 Software

• V případě, že dojde k poškození softwaru a jeho nesprávnému fungování, obraťte se na místního servisního zástupce společnosti Avedro. Aktualizace softwaru budou provádět pouze servisní zástupci společnosti Avedro.

## 4.14 Rizika spojená s likvidací odpadních produktů

• Při likvidaci odpadních produktů se řiďte veškerými platnými místními nařízeními.

## 4.15 Provádění vizuální kontroly

• Pravidelně před každým ošetřením kontrolujte všechny komponenty prostředku, zda nejsou poškozené nebo vadné.

# **5 Klasifikace zařízení**

Podle normy pro elektrické zdravotnické prostředky EN60601-1

- Ochrana před úrazem elektrickým proudem
	- o Třída 1 (externí zdroj elektrického napájení)
- Míra ochrany proti úrazu elektrickým proudem
	- o Není klasifikováno, zařízení není vybaveno aplikovaným dílem
	- o Ochrana proti vniknutí do systému: IP20 (žádná ochrana před vniknutím vody)
	- o Ochrana proti vniknutí do aktualizovaného dálkového ovladače: IP53
- Způsob sterilizace nebo dezinfekce
	- o Zařízení, které je možné dezinfikovat
		- Stupeň ochrany při použití za přítomnosti hořlavé látky jako směsi anestetik
	- o Žádná ochrana
		- Podmínky použití
	- o Nepřetržitý servis

Podle normy FCC část 15, EN55011 a EN60601-1-2

• Třída B

Podle normy EN60825-1 Bezpečnost laserových produktů

• Vyrovnávací lasery jsou laserový produkt třídy 1

Podle normy EN62471 Fotobiologická bezpečnost lamp a systémů osvětlení

- IEC 62471:2006 Skupina rizik 2
- EN 62471:2008 Skupina rizik 3

Podle přílohy II.3 nařízení 93/42/EHS

• Třída IIa

### Požadavky EMC

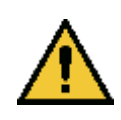

Systém KXL vyžaduje speciální bezpečností opatření týkající se elektromagnetické kompatibility (EMC). Instalaci a používání je třeba provádět podle informací EMC uvedených v tomto návodu. Přenosná a mobilní zařízení pro radiofrekvenční komunikaci mohou mít vliv na systém KXL.

### Pokyny a prohlášení výrobce - elektromagnetické emise

Systém KXL je určen k použití v níže specifikovaném elektromagnetickém prostředí. Zákazník nebo uživatel systému KXL by měl zajistit používání systému v tomto prostředí.

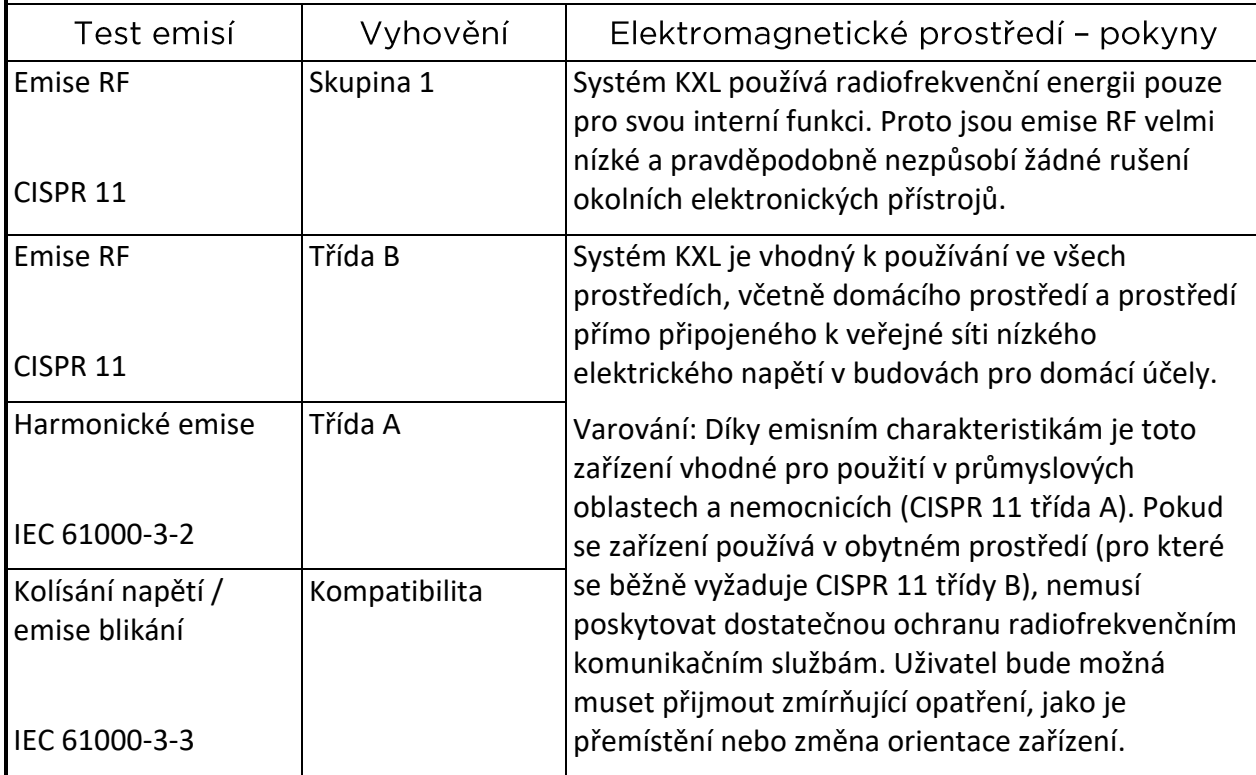

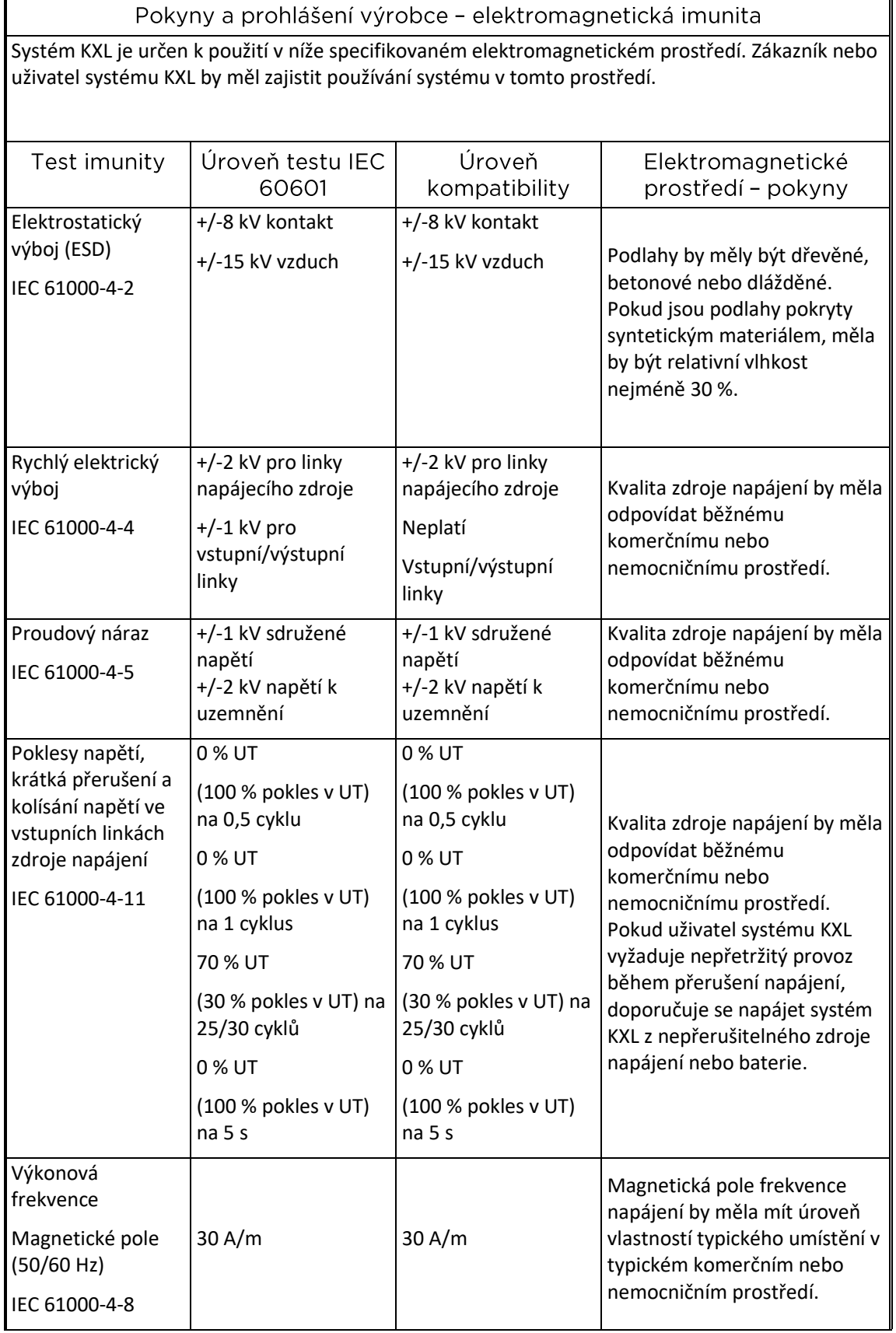

**POZNÁMKA:** UT je střídavé napětí před aplikací zkušební úrovně.

ML-000114 Rev 2
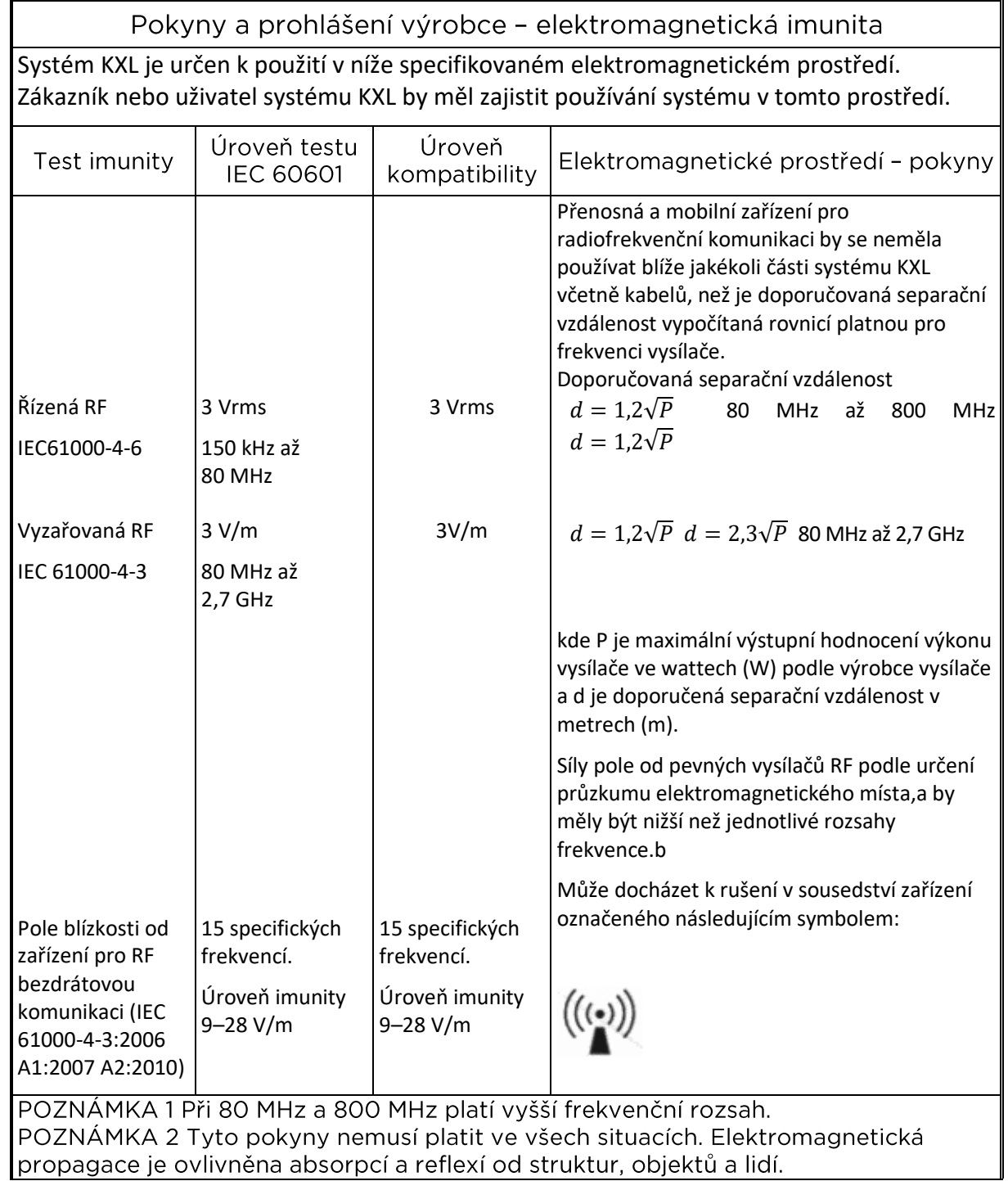

a Síly pole od pevných vysílačů, jako jsou základní stanice pro rádio a (mobilní/bezšňůrové) telefony a pozemní vysílače, amatérské rádio, AM a FM rozhlasové vysílání a TV vysílání nelze teoreticky přesně predikovat. Pro posouzení elektromagnetického prostředí kvůli pevným RF vysílačům je vhodné uvažovat o průzkumu elektromagnetického prostředí. Pokud naměřená síla pole v místě používání systému KXL překračuje přijatelnou výše uvedenou úroveň shody RF, je vhodné ověřovat normální fungování systému KXL. Pokud je zpozorován abnormální výkon, mohou být nutná další opatření, jako je změna orientace nebo přemístění systému KXL.

b Síly pole nad rozsahem frekvence 150 kHz až 80 MHz by měly být menší než 3 V/m.

## **Doporučené separační vzdálenosti mezi přenosným a mobilní zařízením pro radiofrekvenční komunikaci a systémem KXL**

Systém KXL je určen pro používání v elektromagnetickém prostředí, kde je kontrolováno vyzařované RF rušení. Zákazník nebo uživatel systému KXL může pomoci předcházet elektromagnetickému rušení udržováním minimální vzdálenosti mezi přenosným a mobilním RF komunikačním zařízením (vysílače) a systémem KXL podle níže uvedeného doporučení podle maximálního výstupního napájení komunikačního zařízení.

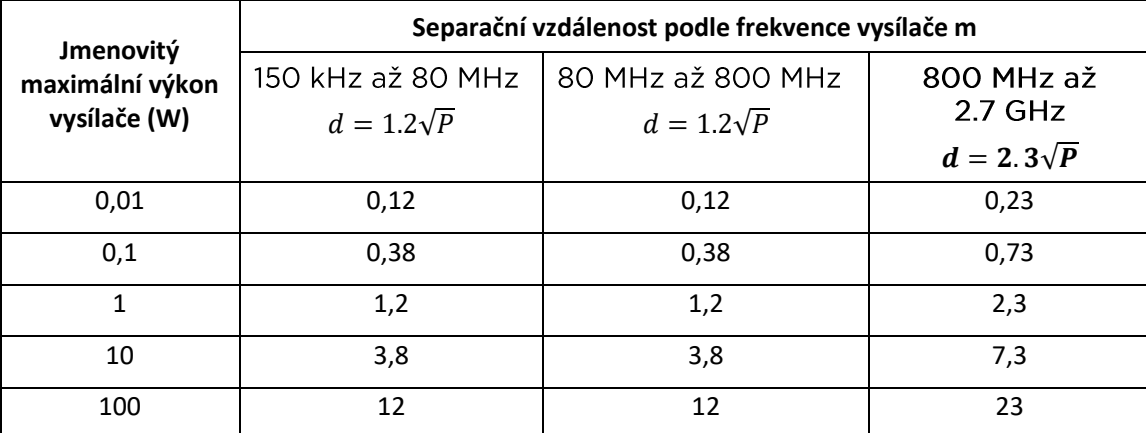

U vysílačů s maximálním jmenovitým výstupním výkonem, který není uveden výše, lze doporučenou separační vzdálenost d v metrech (m) odhadnout pomocí rovnice platné pro frekvenci vysílače, kde P je maximální výstupní jmenovitý výkon vysílače ve wattech (W) podle výrobce vysílače.

POZNÁMKA 1 Při 80 MHz a 800 MHz platí separační vzdálenost pro vyšší frekvenční rozsah.

POZNÁMKA 2 Tyto pokyny nemusí platit ve všech situacích. Elektromagnetická propagace je ovlivněna absorpcí a reflexí od struktur, objektů a lidí.

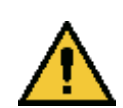

Systém KXL je vybaven funkcí RFID, která zajišťuje vysílání a příjem na frekvenci 13,56 MHz. Tato funkce může být rušena jiným zařízením, a to i v případě, že toto zařízení vyžaduje emisním požadavkům CISPR.

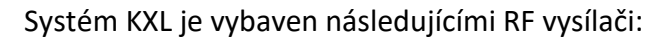

Čtečka RFID

- Čtení / zápis o frekvenci 13,56 MHz
- Integrální anténa: Maximální rozsah čtení 4"
- Maximální výstupní výkon je 200 mW
- Splňuje požadavky: ISO18000-3, ISO15693

Nejvyšší emise generované výše uvedeným zařízením jsou uvedeny níže:

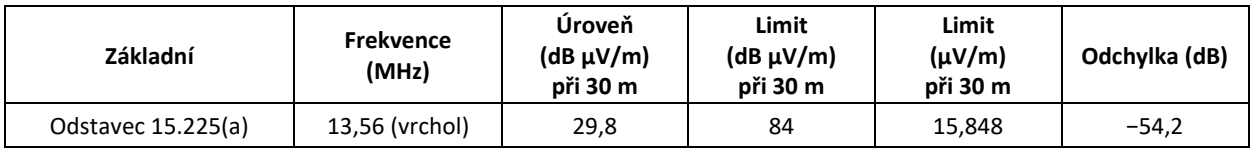

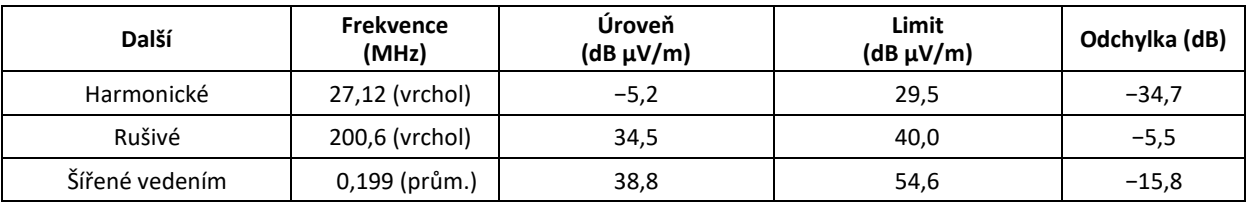

Bezdrátové dálkové ovládání

- FCC ID SXJ87027-TX
- · Frekvenční rozsah 2 405 MHz až 2 475 MHz
- · Emise v souladu s kapitolou 47 CFR, část 15

Bezdrátové dálkové ovládání

- FCC ID 2AVGK-KXLTX
- · Frekvenční rozsah 2 402 MHz až 2 480 MHz
- · Emise v souladu s CFR, část 15

## **6 Knihovna symbolů**

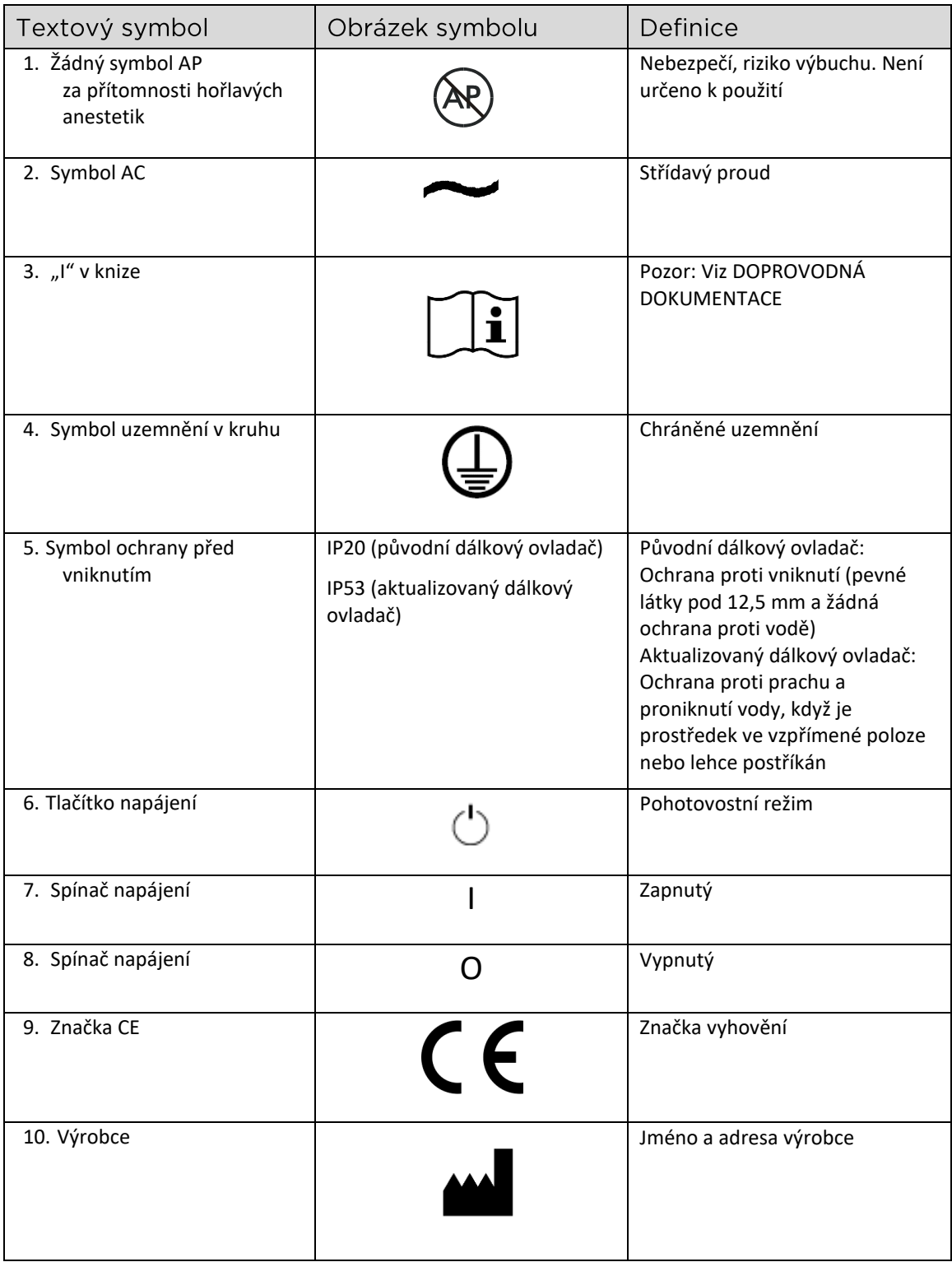

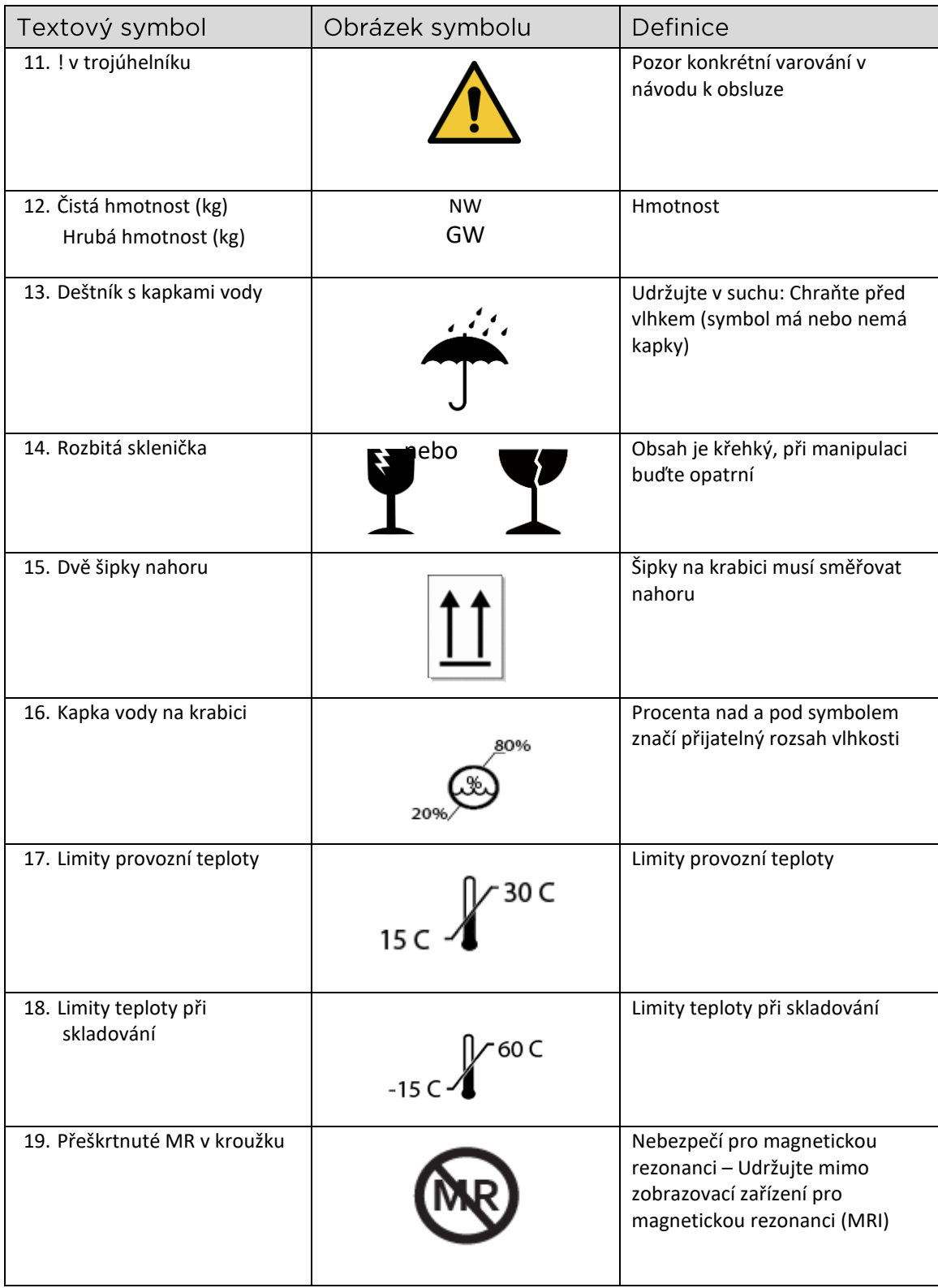

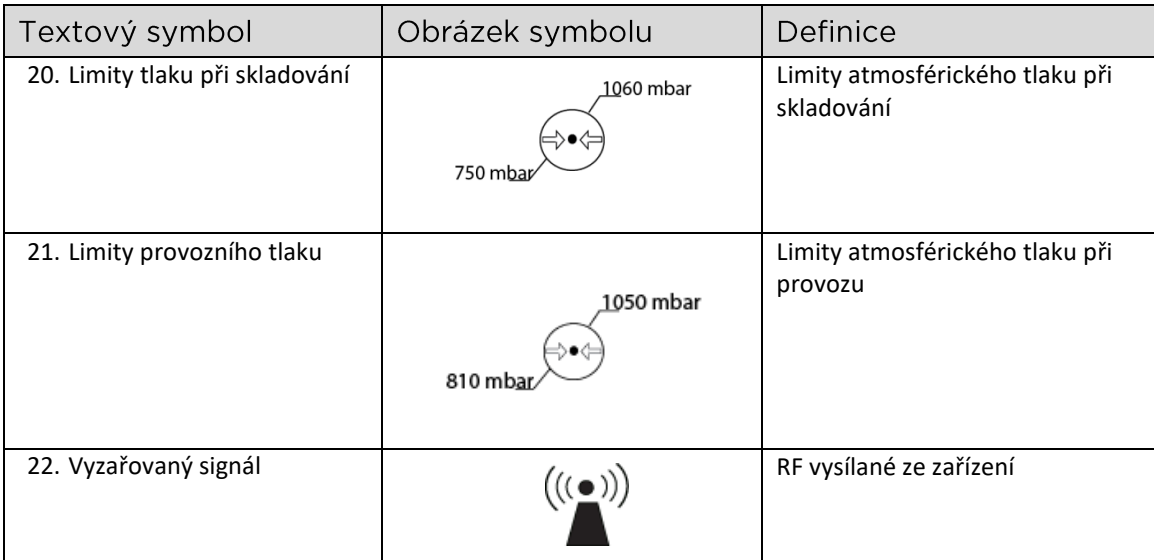

## **7 Specifikace**

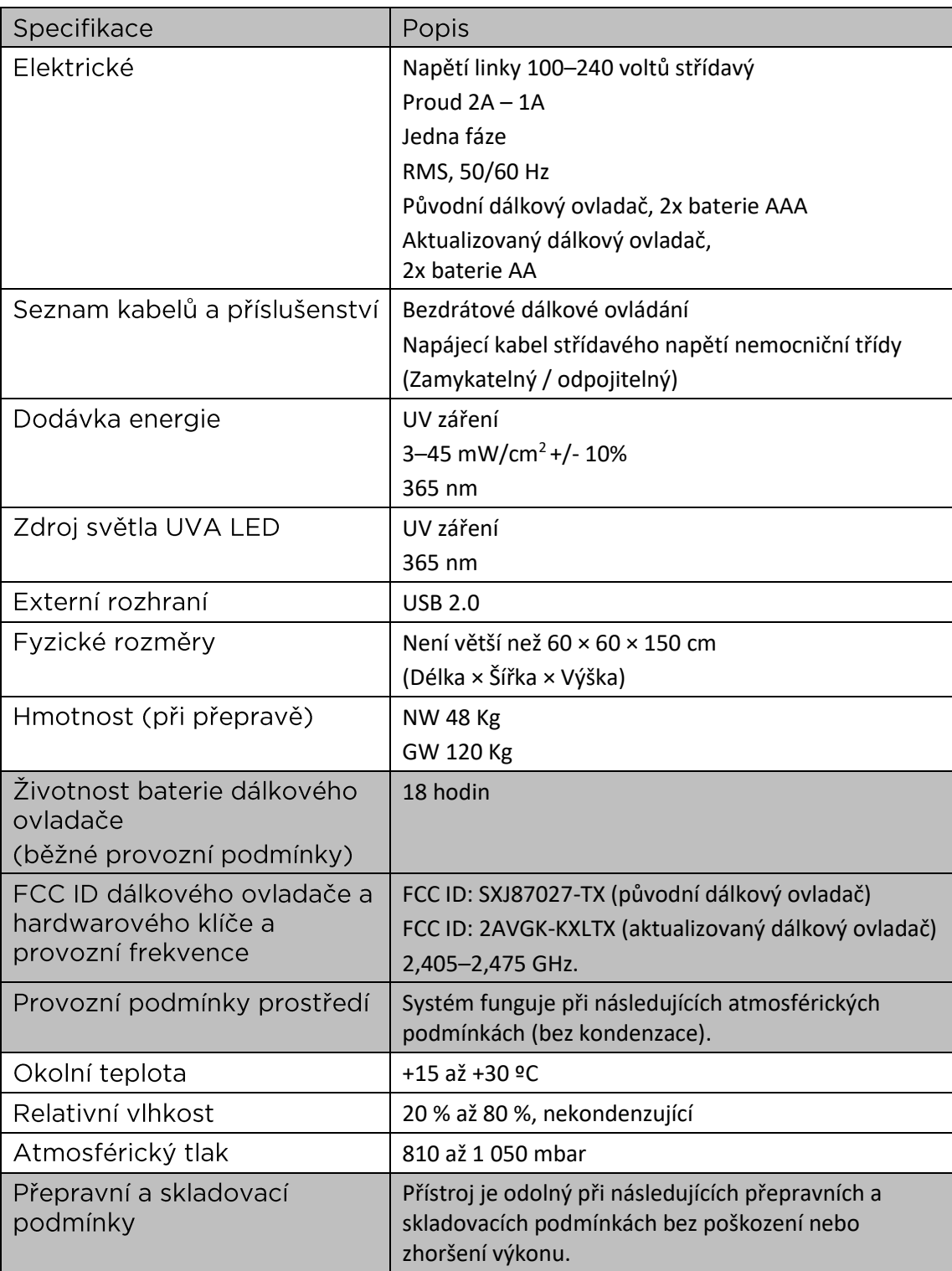

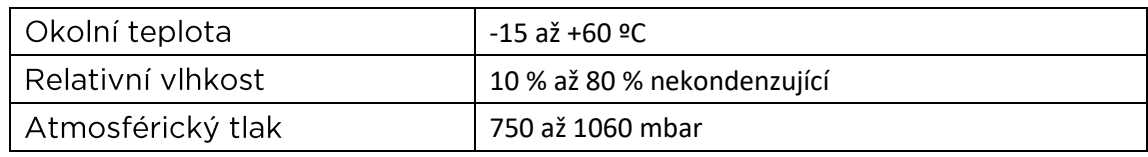